# **How to Build a SANless SQL Server Failover Cluster Instance in Google Cloud Platform with SIOS DataKeeper**

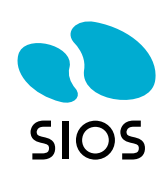

If you are going to host SQL Server on the Google Cloud Platform (GCP) you will want to make sure it is highly available. One of the best and most economical ways to do that is to build a SQL Server Failover Cluster Instance (FCI). Since SQL Server Standard Edition supports Failover Clustering, we can avoid the cost associated with SQL Server Enterprise Edition which is required for Always On Availability Groups. In addition, SQL Server Failover Clustering is a much more robust solution as it protects the entire instance of SQL Server, has no limitations in terms of DTC (Distributed Transaction Coordinator) support and is easier to manage. Plus, it supports earlier versions of SQL Server that you may still have, such as SQL 2012 through the latest SQL 2017. Unfortunately, SQL 2008 R2 is not supported due to the lack of support for cross-subnet failover.

Traditionally, SQL Server FCI requires that you have a SAN or some type of shared storage device. In the cloud, there is no cluster-aware shared storage. In place of a SAN, we will build a SANless cluster using SIOS DataKeeper Cluster Edition (DKCE). DKCE uses block-level replication to ensure that the locally attached storage on each instance remains in sync with one other. It also integrates with Windows Server Failover Clustering through its own storage class resource called a DataKeeper Volume which takes the place of the physical disk resource. As far as the cluster is concerned the SIOS DataKeeper volume looks like a physical disk, but instead of controlling SCSI reservations, it controls the mirror direction, ensuring that only the active server writes to the disk and that the passive server(s) receive all the changes either synchronously or asynchronously.

In this guide, we will walk through the steps to build a two-node failover cluster between two instances in the same region, but in different Zones, within the GCP as shown in Figure 1.

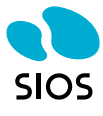

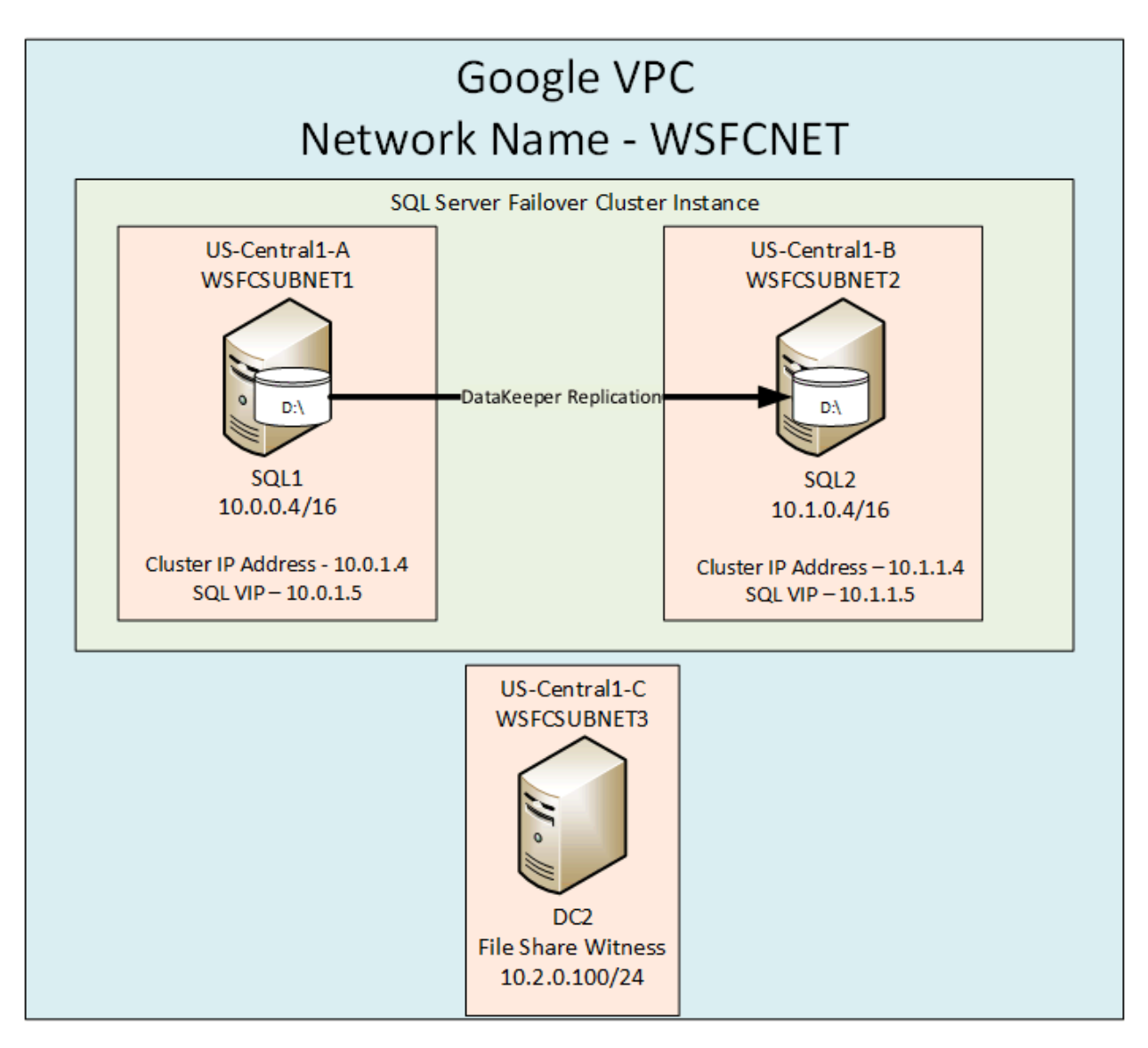

**Figure 1 – SANless WSFC cluster created using SIOS DataKeeper with two nodes in the same region but different zones within the GCP.**

# **Create a Custom Mode VPC Network**

If you are familiar with failover clustering, you will be pleased to know that *most* of the process is the same in GCP. However, one of the biggest differences occurs at the network layer. In theory, you would think that you can just build one big subnet and put all of your nodes in it and use a virtual IP address, just like you would in your own data center. However, like some other cloud providers, such as Azure, the virtual network does not support connecting directly to the virtual IP address, due to the lack of support for gratuitous ARPs (address resolution protocols). In GCP they work around this for failover clustering by putting each node in a different subnet, and then creating host-specific routes for the cluster IP addresses. If networking is unfamiliar, try to follow the steps below as best you can; I'll explain each step as I go along.

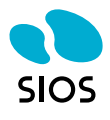

First things first. We want to create our own virtual network. Using the GCP console, create your own custom network as shown below.

gcloud compute networks create wsfcnet --subnet-mode custom

1. Once the network is created you will add three subnets to the network. Notice that I am using a /24 subnet. I will explain more about that later.

```
gcloud compute networks subnets create wsfcsubnet1 --network wsfcnet \
--region us-central1 --range 10.0.0.0/24
gcloud compute networks subnets create wsfcsubnet2 --network wsfcnet \
--region us-central1 --range 10.1.0.0/24
gcloud compute networks subnets create wsfcsubnet3 --network wsfcnet \
--region us-central1 --range 10.2.0.0/24
```
2. Create a firewall rule to allow traffic between the instances on internal IP addresses on the new VPC network.

```
gcloud compute firewall-rules create allow-internal-ports \
--network wsfcnet --allow tcp:1-65535,udp:1-65535,icmp \
--source-ranges 10.0.0.0/24,10.1.0.0/24,10.2.0.0/24
```
3. Create a firewall rule to allow RDP on port 3389 on the VPC network.

```
gcloud compute firewall-rules create allow-rdp --network wsfcnet \
--allow tcp:3389 --source-ranges 0.0.0.0/0
```
You can verify that the rules are in place if you like.

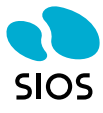

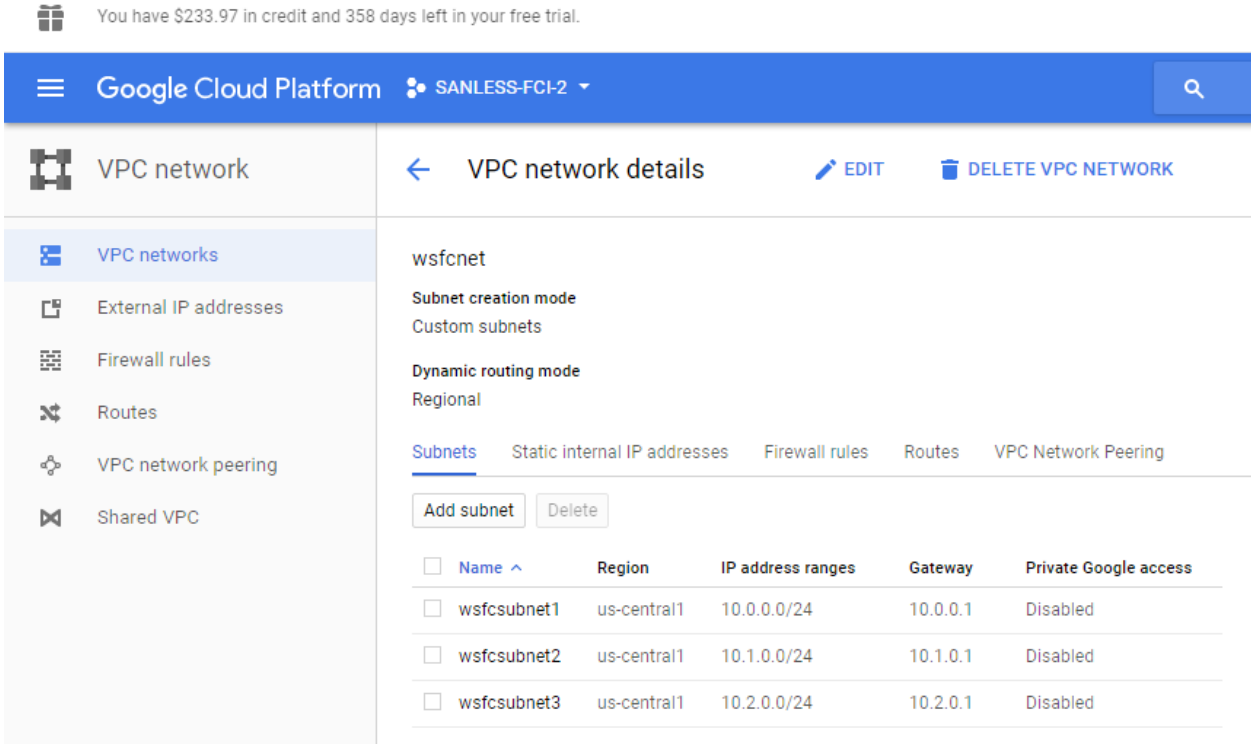

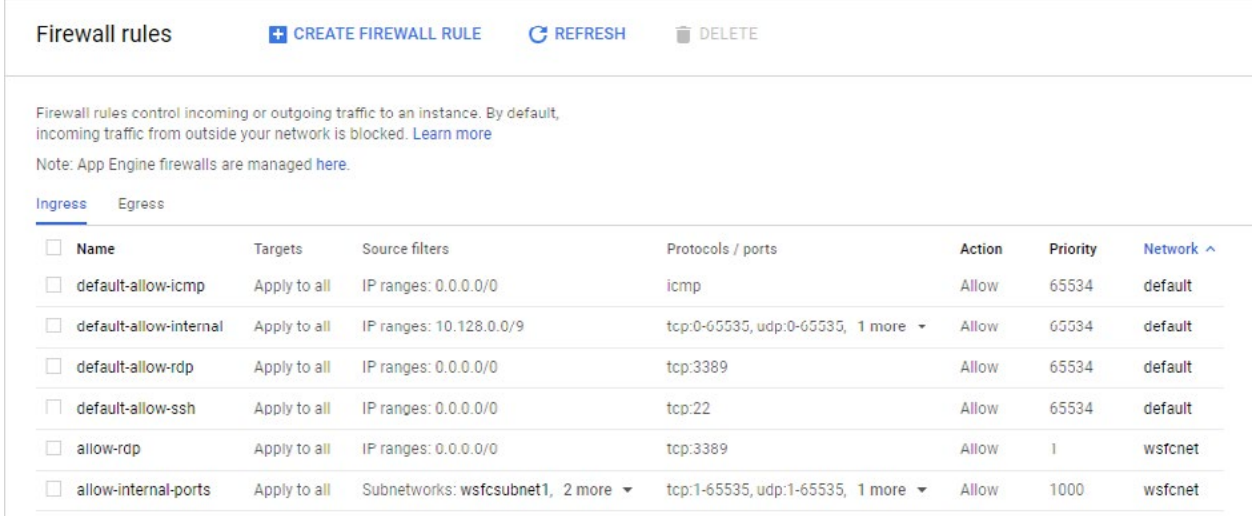

Now we are ready to create our instances.

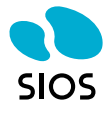

前于 计

# **Create Instances**

Here we will create three instances. DC1, SQL1, and SQL2. Each instance will reside in a different subnet and in a different zone. We will also assign a static IP address and enable IP forwarding on each instance. Later, when we configure each instance, we will use *netsh* to change the subnet mask permanently to a /16 address which will be required to support the host-specific routing needed for clustering (as mentioned earlier). That step will be explained later in this document. DC1 will be our domain controller and also act as a file share witness for the cluster.

For DC we will use a standard Windows Server 2016 image. For SQL1 and SQL2 we will use a Windows Server 2016 image that has SQL Server pre-installed on it. We will have to uninstall that standalone instance of SQL Server and reinstall it on each server as a clustered instance once we build the basic cluster. In this example, we will use SQL Server 2016 Standard Edition. However, you can build a SQL Server Failover Cluster Instance (FCO) with any version of Windows (2012 R, 2016) or any version of SQL Server Standard or Enterprise Edition (2012, 2014, 2016, 2017). SQL 2008 R2 and earlier versions are not supported in Google as crosssubnet failover support was not added until SQL 2012. You also have the option of bringing your own license of SQL Server to the cloud as well. Just be sure to check with your Microsoft licensing specialists.

We will also add an additional data disk to both SQL1 and SQL2, which we will mirror with SIOS DataKeeper to be used as the cluster storage. You may add more than one disk if you like, but for simplicity, we will use one disk.

Below I walk you through the process of provisioning the instances via the GUI. You should consider scripting this to make the process easier moving forward.

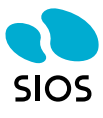

# $\leftarrow$  Create an instance

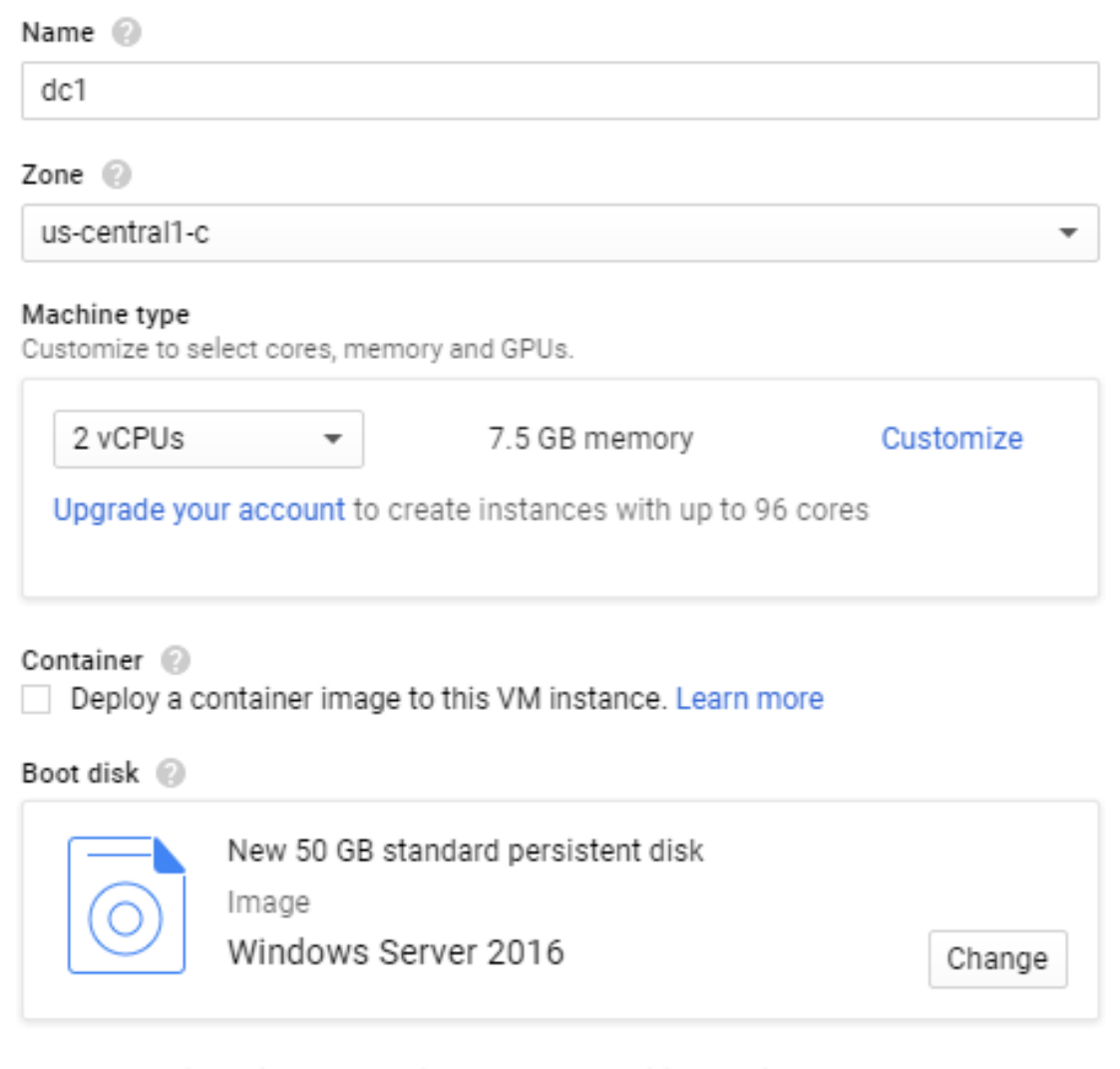

If you are using Windows and intend to run additional Microsoft software, please fill out the License Verification Form

Learn more about Microsoft license mobility requirements

The important thing to note here is to make sure we are adding it to the right subnet and also enabling IP forwarding.

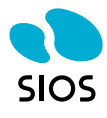

Network interfaces (2)

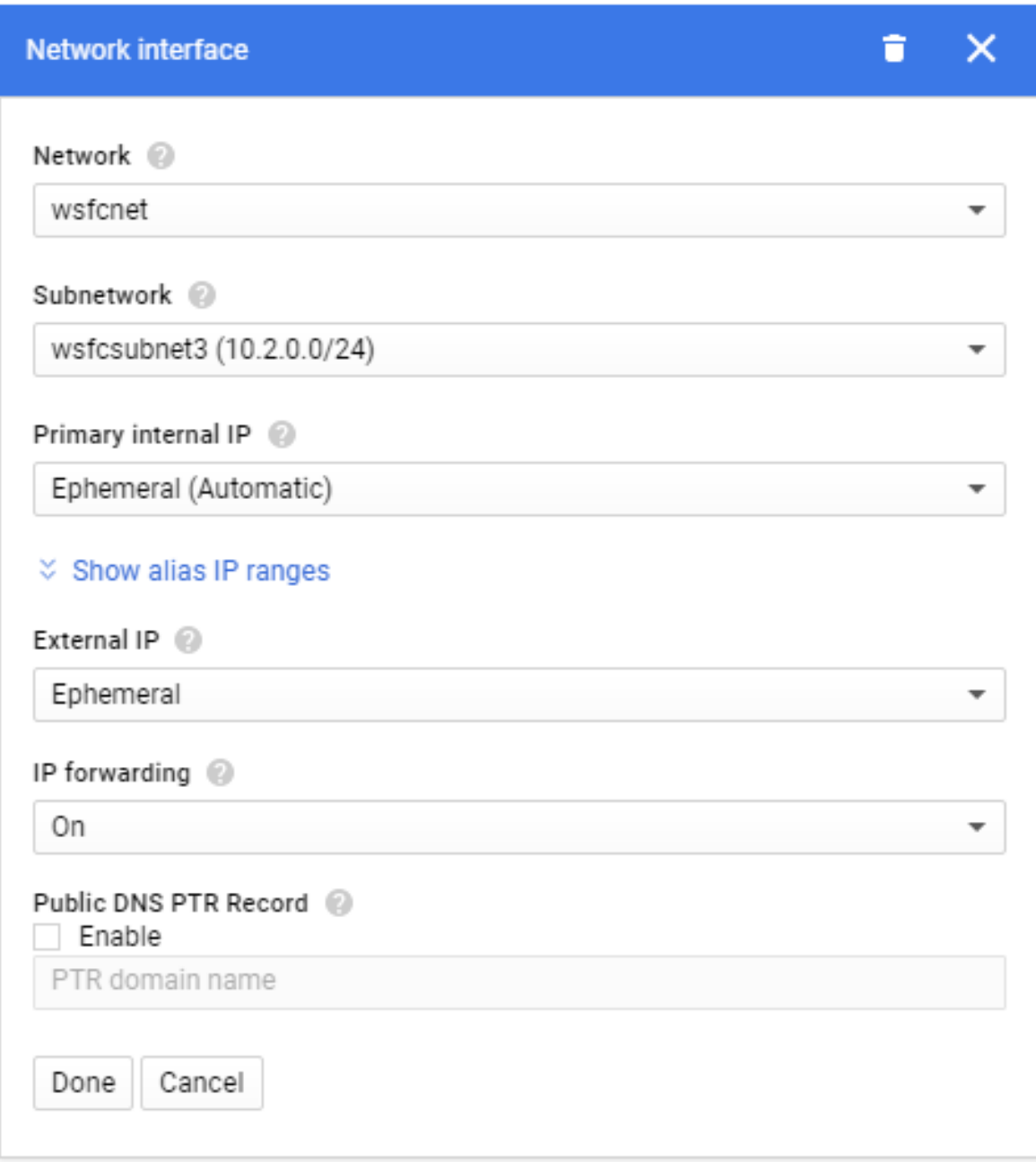

Notice that I am choosing zone "a" for this instance. Each of the instances and the file share witness should reside in a different zone for maximum redundancy.

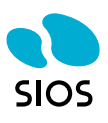

# $\leftarrow$  Create an instance

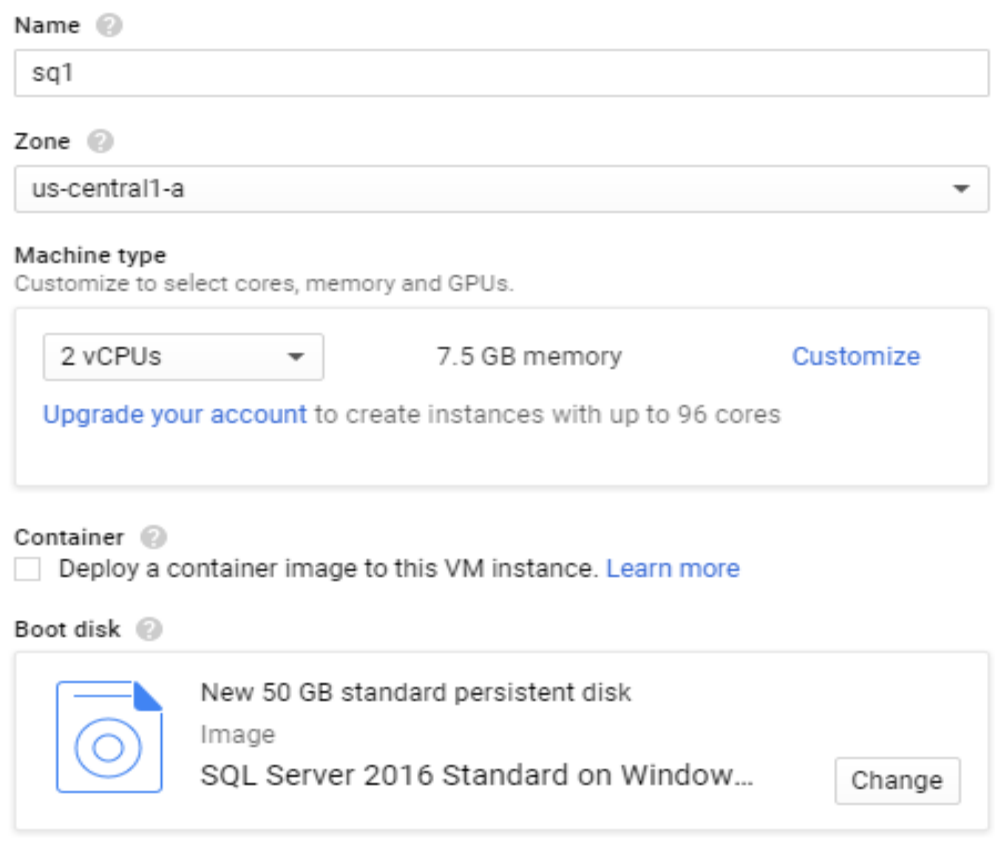

If you are using Windows and intend to run additional Microsoft software, please fill out the License Verification Form

Learn more about Microsoft license mobility requirements

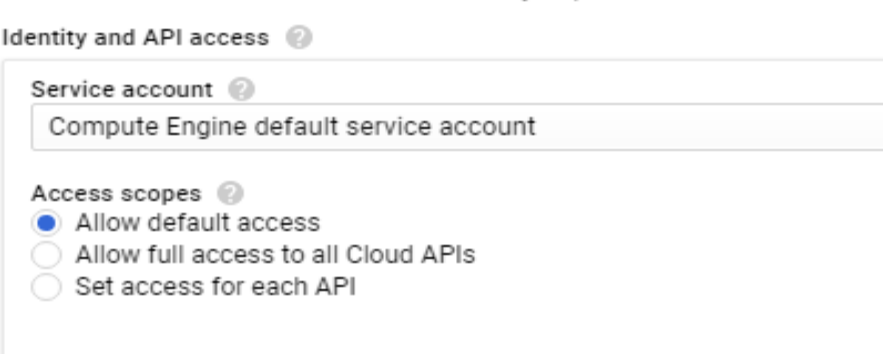

#### Firewall <sup>1</sup>

Add tags and firewall rules to allow specific network traffic from the Internet

Allow HTTP traffic

Allow HTTPS traffic

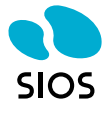

 $\overline{\phantom{a}}$ 

# Create a disk

Name @

sql1data

Description (Optional)

cluster disk 1

Disk Type @

SSD persistent disk

Source type  $\circledR$ 

Snapshot | None (blank disk) Image

Size  $(GB)$   $@$ 

100

#### Estimated performance @

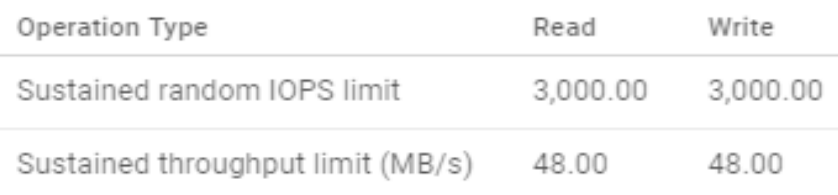

### Encryption @

Automatic (recommended)

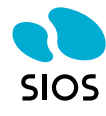

 $\overline{\phantom{a}}$ 

▼

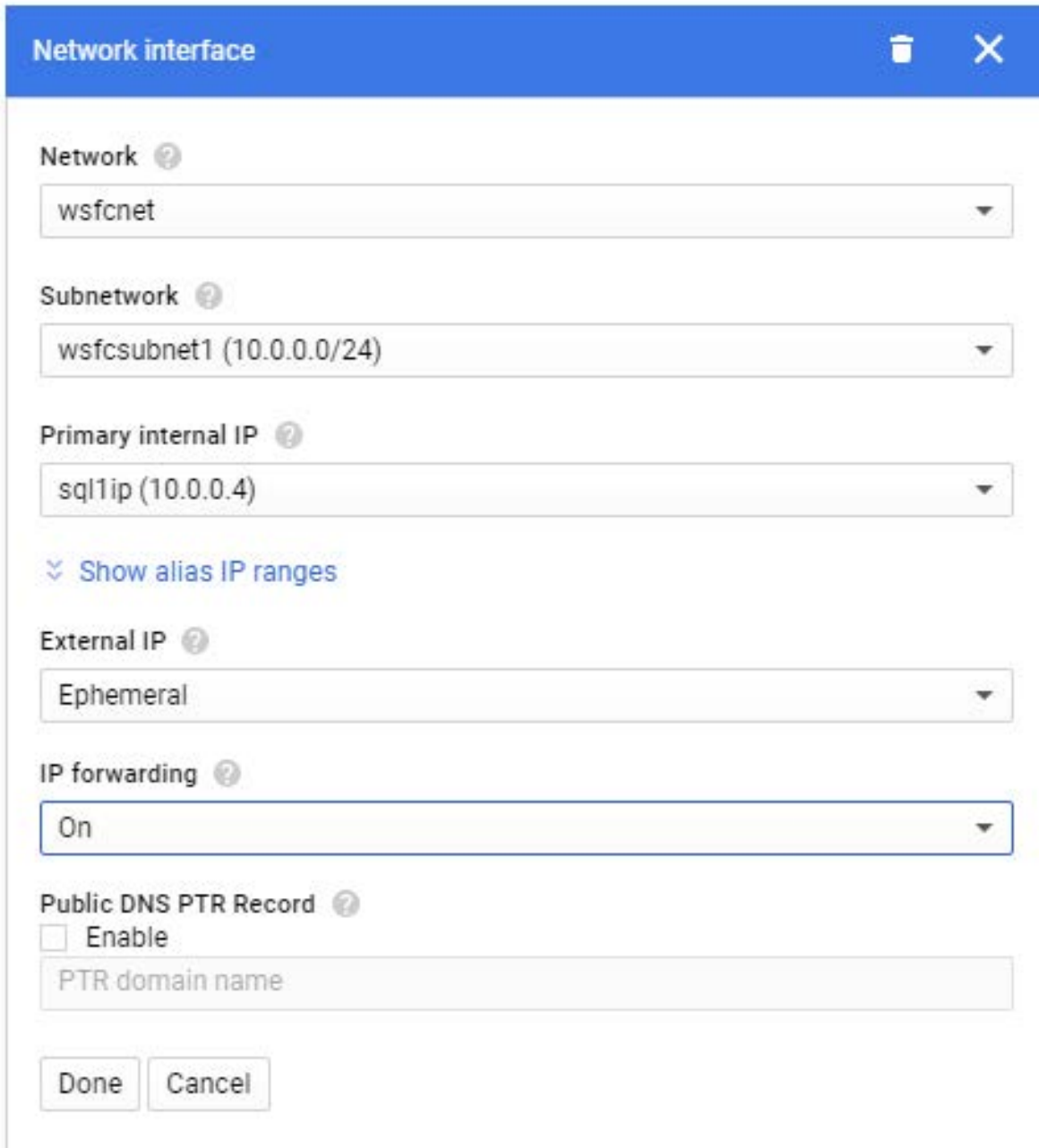

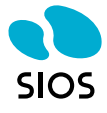

Network interfaces @

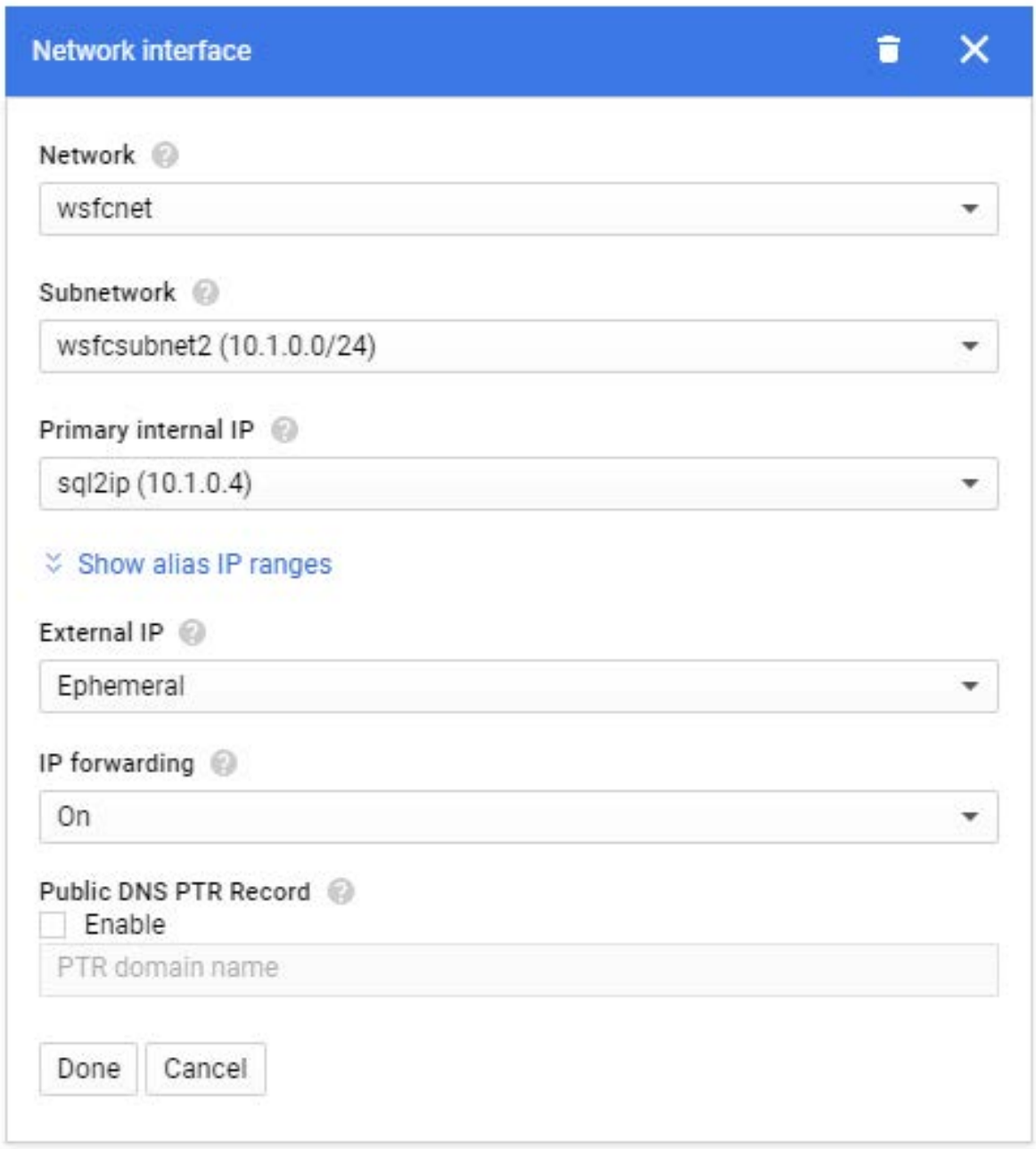

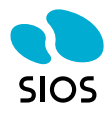

**The Parties of Prince** 

### Deletion rule

Delete boot disk when instance is deleted

sq1 us-central1-a

sql2 us-central1-b

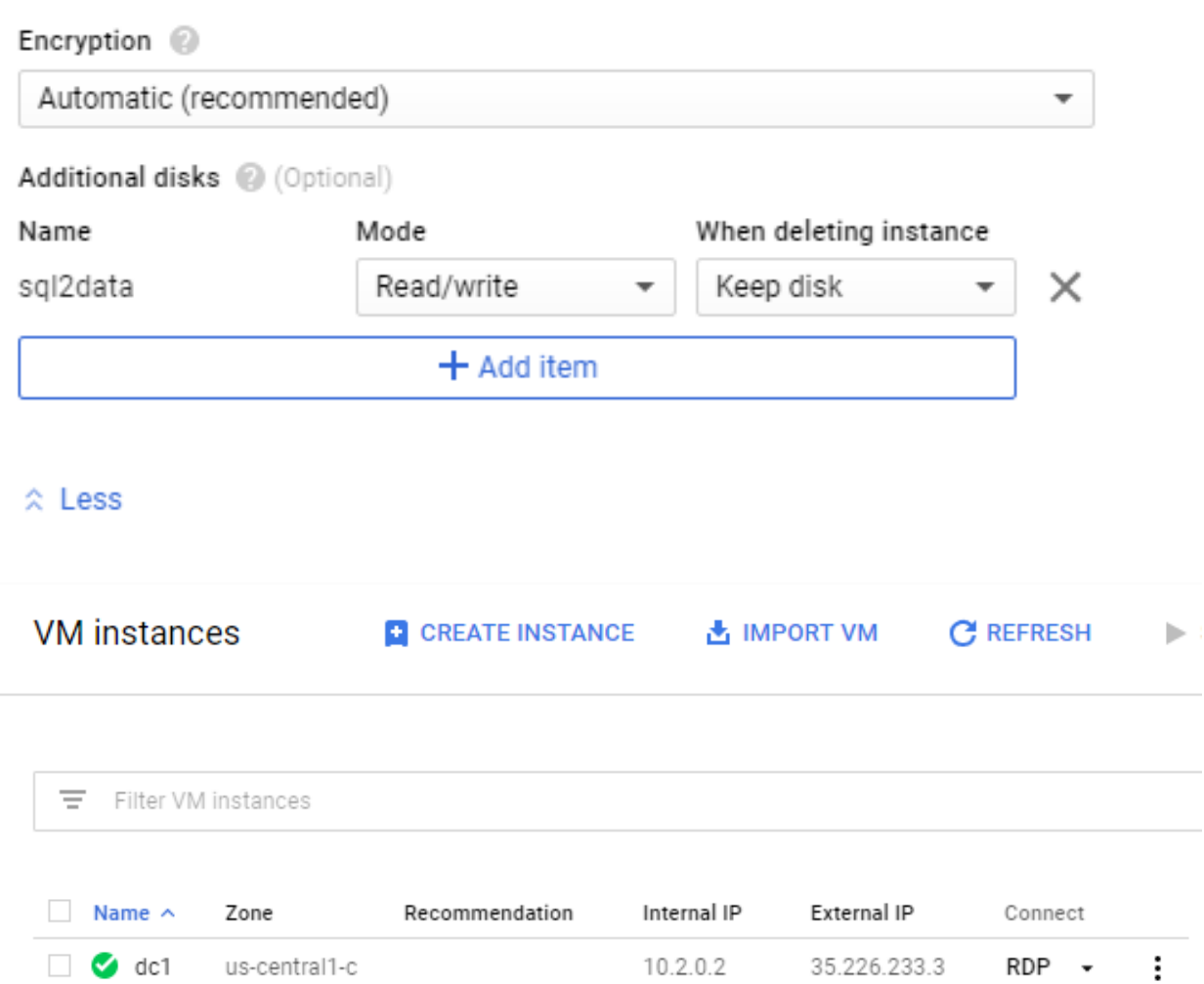

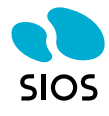

 $\vdots$ 

10.0.0.4 35.225.21.84 RDP +

10.1.0.4 35.192.91.241 RDP • :

# **Configure the Servers**

Connect to DC1 and promote it to a domain controller. Of course, you can skip this step if you already have an existing Active Directory Domain.

I recommend following the Google instructions and using the following PowerShell script to create your Active Directory Domain.

```
$DomainName = "datakeeper.local";
$DomainMode = "Win2012R2";$ForestMode = "Win2012R2";$DatabasePath = "C:\Windows\NTDS";
\text{LogPath} = "C:\Windows\NTDS";$SysvolPath = "C:\Windows\SYSVOL";
Install-WindowsFeature -Name AD-Domain-Services -IncludeManagementTools
Install-ADDSForest -CreateDnsDelegation:$false -DatabasePath $DatabasePath -LogPath
$LogPath -SysvolPath $SysvolPath -DomainName $DomainName -DomainMode $DomainMode -
ForestMode $ForestMode -InstallDNS:$true -NoRebootOnCompletion:$false -
SafeModeAdministratorPassword ((Get-Credential).Password) -Force:$true
```
# **Update IP Addresses**

Now that the Domain is created, we need to add SQL1 and SQL2 to the domain. Before we do that, we need to update the IP settings on each server. Earlier I said that even though the subnet has a /24 subnet, we are going to force our SQL1 and SQL2 VMs to use a /16 subnet so that we can create a host-specific route to the Cluster IP addresses running on those servers. Here is the first part of that step.

On SQL1 run the following command.

```
netsh interface ip set address name=Ethernet static 10.0.0.4 255.255.0.0 10.0.0.1 1
netsh interface ip set dns Ethernet static 10.2.0.100
```
On SQL2 run the following command.

```
netsh interface ip set address name=Ethernet static 10.1.0.4 255.255.0.0 10.0.0.1 1
netsh interface ip set dns Ethernet static 10.2.0.100
```
You may get some warnings about the DNS server not being a DNS server. This is most likely due to the Windows-based firewall. You will have to open the right ports or just turn off the firewall on DC1, SQL1, and SQL2 to complete the next step. At this point, join SQL1 and SQL2 to the domain as you normally would.

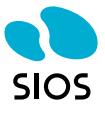

## **Update Routes**

I mentioned earlier that we need to add some host-specific routes so that failover clustering will route traffic to the cluster IP address correctly. We are going to add those routes now. The following lines of code will add four routes. Notice that we are referencing some addresses that we have not yet seen. These are the addresses we will use when we configure our cluster, which will be a multisite cluster because each node is in a different subnet. While I'd rather have them all in the same subnet to simplify things, due to the network restrictions that I described earlier this is the best we can do. These commands should be run from the GCP console.

```
gcloud compute routes create cluster-sql1-route --network wsfcnet \setminus-destination-range 10.0.1.4/32 --next-hop-instance sql1 \
--next-hop-instance-zone us-central1-a --priority 1
gcloud compute routes create cluster-sql2-route --network wsfcnet \
-destination-range 10.1.1.4/32 --next-hop-instance sql2 \
--next-hop-instance-zone us-central1-b --priority 1
gcloud compute routes create cluster-sql1-route-listener --network wsfcnet \
-destination-range 10.0.1.5/32 --next-hop-instance sql1 \
--next-hop-instance-zone us-central1-a --priority 1
gcloud compute routes create cluster-sql2-route-listener --network wsfcnet \
-destination-range 10.1.1.5/32 --next-hop-instance sql2 \setminus--next-hop-instance-zone us-central1-b --priority 1
```
# **Create the Cluster**

In the following steps we will create a basic cluster, and then install SQL Server into the cluster. Note the following IP addresses that we will be using for this process. These are the same addresses we used when we created the custom routes in the previous step.

SQL<sub>1</sub> Cluster Core IP Address - 10.0.1.4 SQL VIP – 10.0.1.5

SQL<sub>2</sub> Cluster Core IP Address – 10.1.1.4 SQL VIP – 10.1.1.5

Run the following PowerShell on both SQL1 and SQL2 to enable the failover clustering feature on both nodes.

Install-WindowsFeature Failover-Clustering –IncludeManagementTools

Run the following Powershell on SQL1 to validate the cluster.

Test-Cluster -Node sql1, sql2

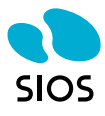

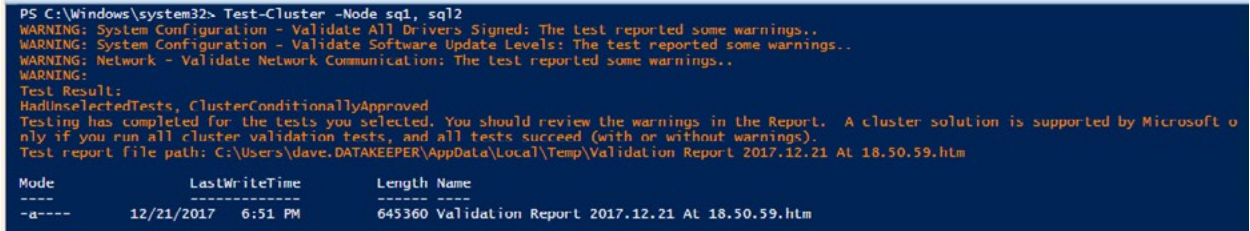

Create the cluster by running the following PowerShell command from SQL1 or SQL2

New-Cluster -Name cluster1 –Node sql1,sql2 -NoStorage -StaticAddress 10.0.1.4,10.1.1.4

PS C:\Windows\system32> New-Cluster -Name cluster1 -node sq1,sql2 -NoStorage -StaticAddress 10.0.1.4,10.1.1.4<br>WARNING: There were issues while creating the clustered role that may prevent it from starting. For more informa .<br>WARNING: Report file location: C:\Windows\cluster\Reports\Create Cluster Wizard cluster1 on 2017.12.21 At 19.36.53.htm Name  $\frac{1}{2}$ cluster1

Once the cluster is created we will need to create a file share on DC1 and give the cluster computer object we just created (cluster1) read-write permissions at both the Share and NTFS level. Create and share this folder on DC1.

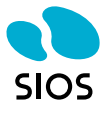

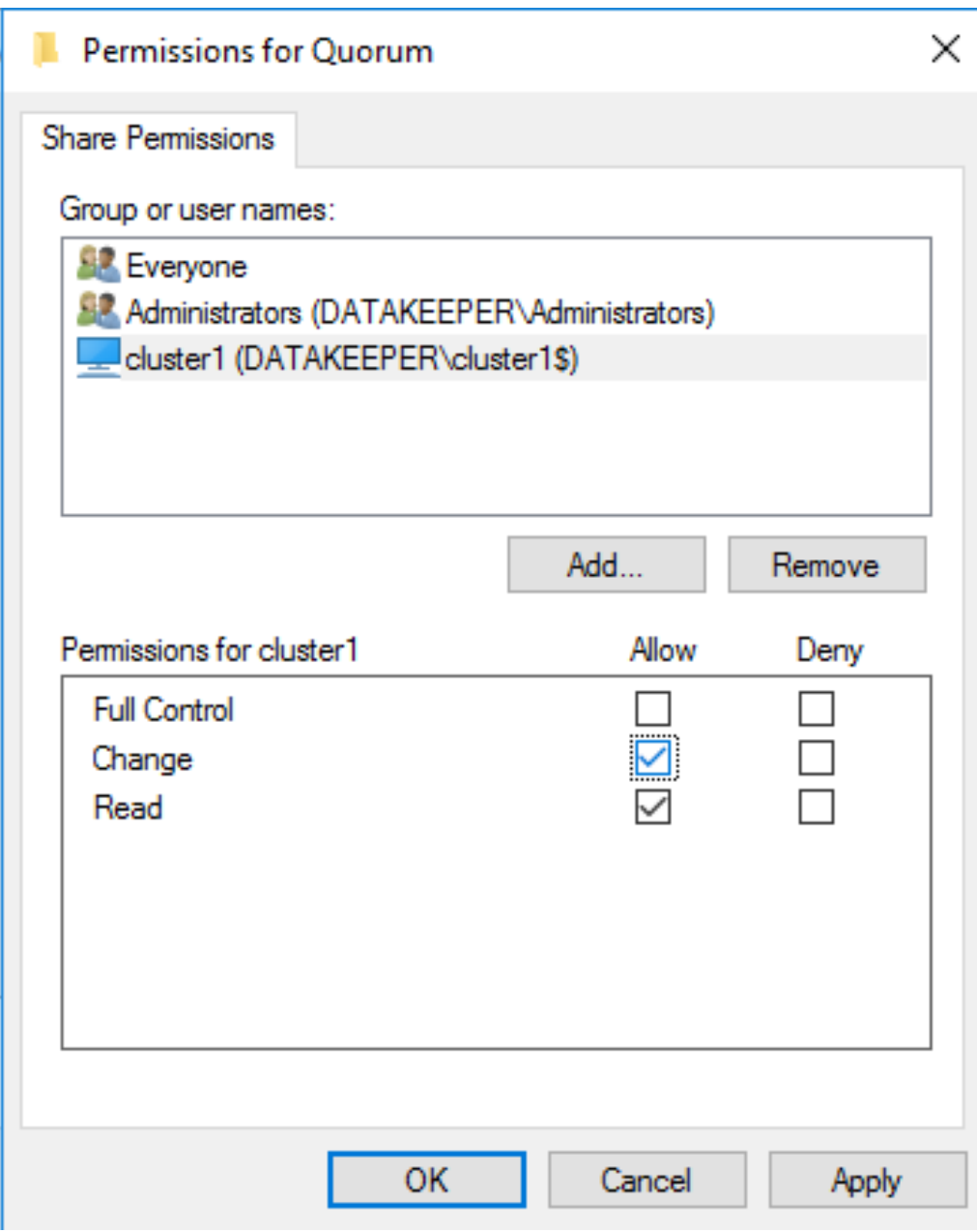

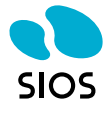

**TALL THE STATE** 

# **Quorum Properties**

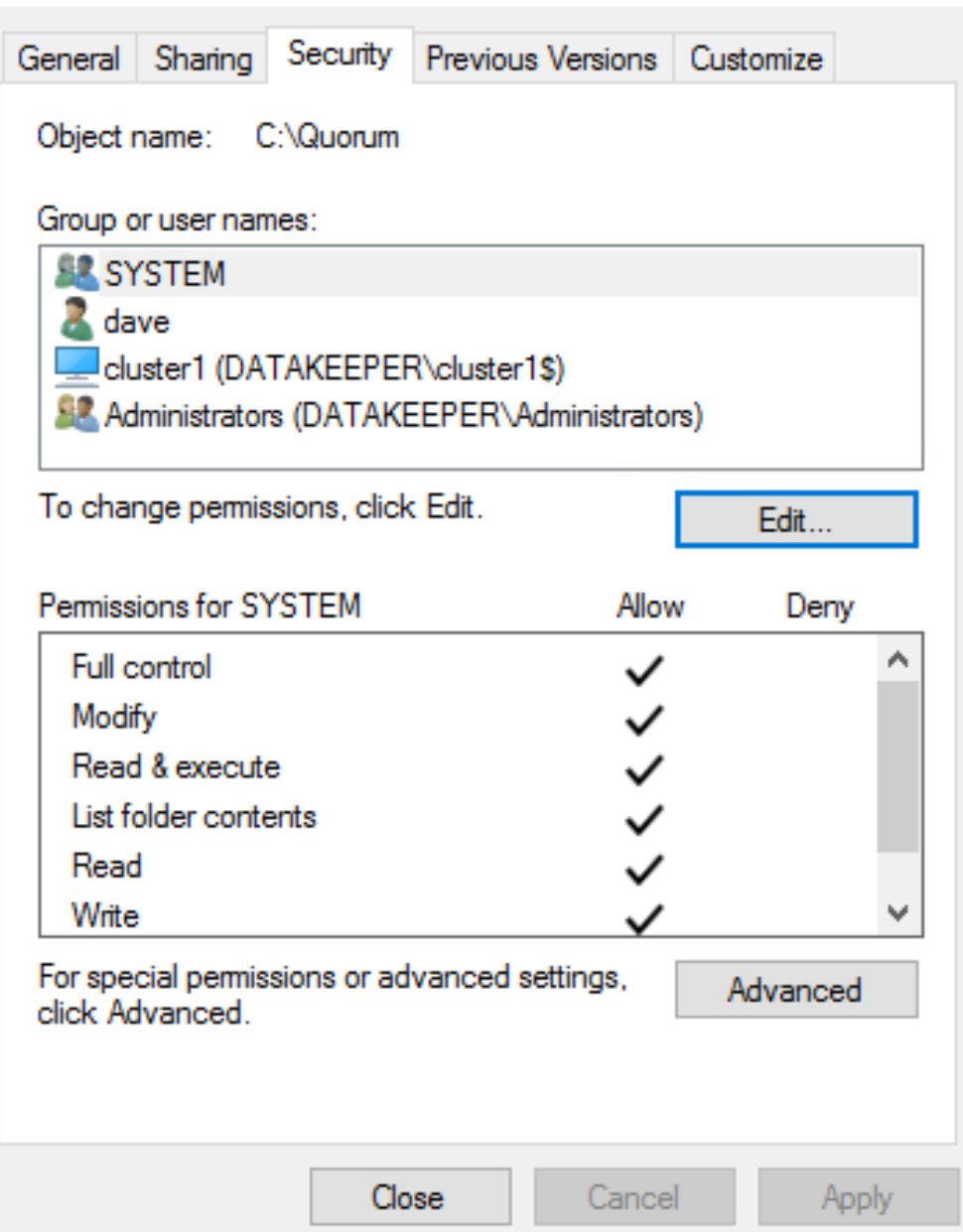

With the share created on DC1, we will now use PowerShell to add a File Share Witness to the cluster. Run this command from one of the cluster nodes.

Set-ClusterQuorum -NodeAndFileShareMajority \\dc1\quorum

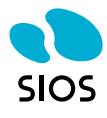

×

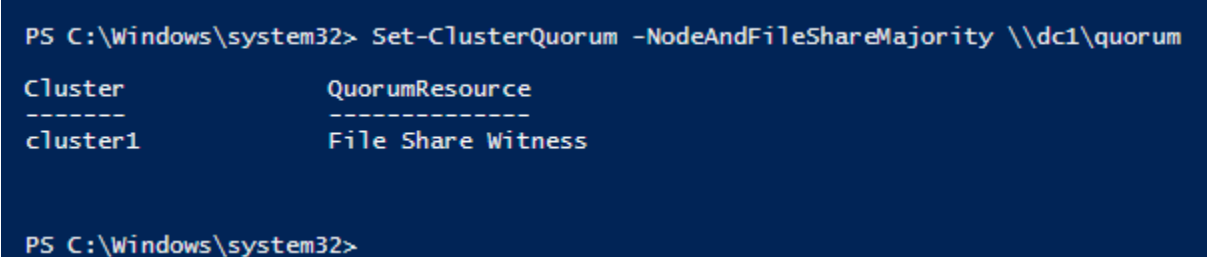

Now the basic cluster is configured, we are ready to install SQL into the cluster. However, before we do that, we need to configure the storage to be used by the cluster. In this case, we will use SIOS DataKeeper to replicate the locally attached disk from one server to another and register a DataKeeper Volume Resource in Failover Clustering. To create the DataKeeper Volume, follow the steps below.

If you have not already done so, attach an additional volume or volumes to each instance. Mount the volumes, partition and format them NTFS. You can use just one disk, multiple disks, or even put multiple disks in a Storage Pool and create a Storage Space that combines the IOPS and capacity of multiple disks together. If you decide to create a Storage Pool it is advisable to do that BEFORE you create the cluster. For our purposes, we are going to simply use one basic disk.

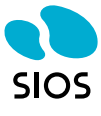

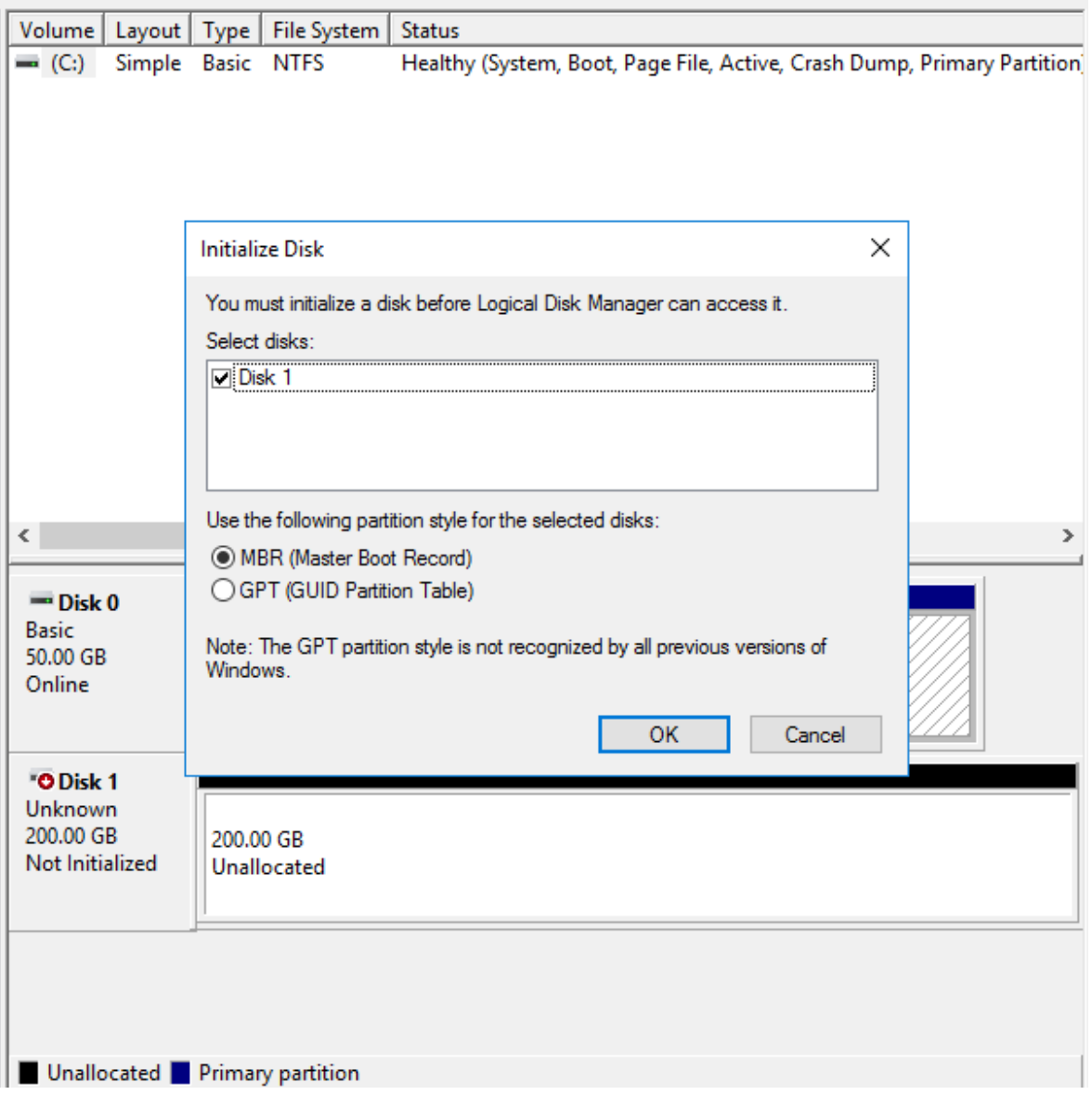

SIOS DataKeeper requires.Net Framework 3.5 to be enabled on each cluster node. Enable that now on both cluster nodes.

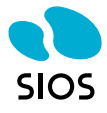

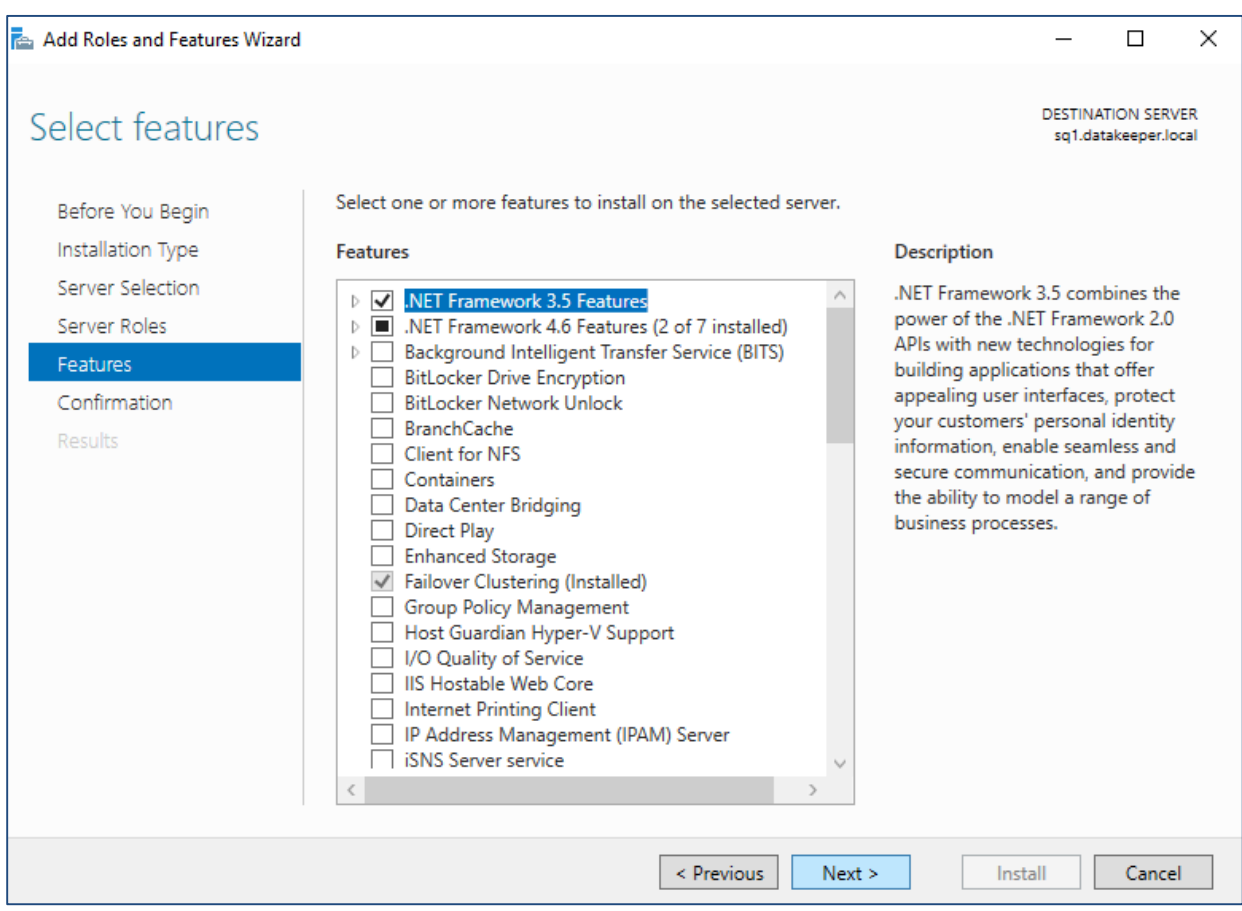

Now it is time to install SIOS DataKeeper Cluster Edition. Run the setup on each node, license, and reboot.

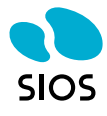

User Account Control × Do you want to allow this app to make changes to your device? ئ Setup.exe Verified publisher: SIOS Technology Corp File origin: Downloaded from the Internet Show more details Yes No.

Install both components.

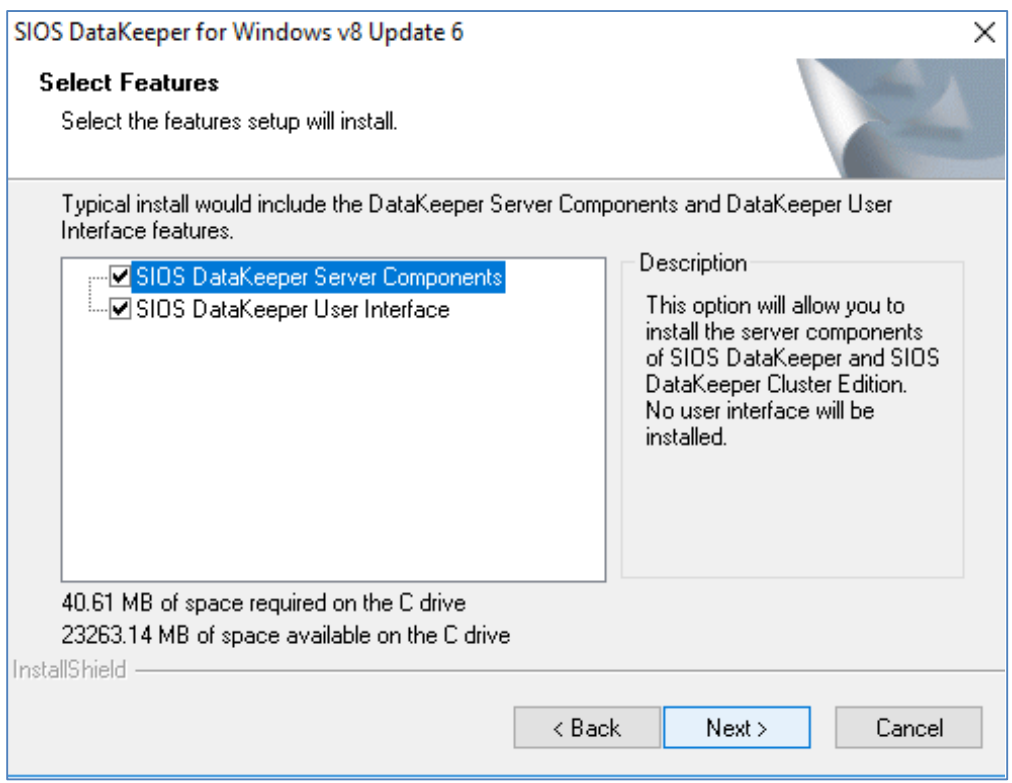

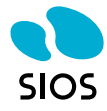

For the service account, use a domain account that is in the local Administrator's group on each server.

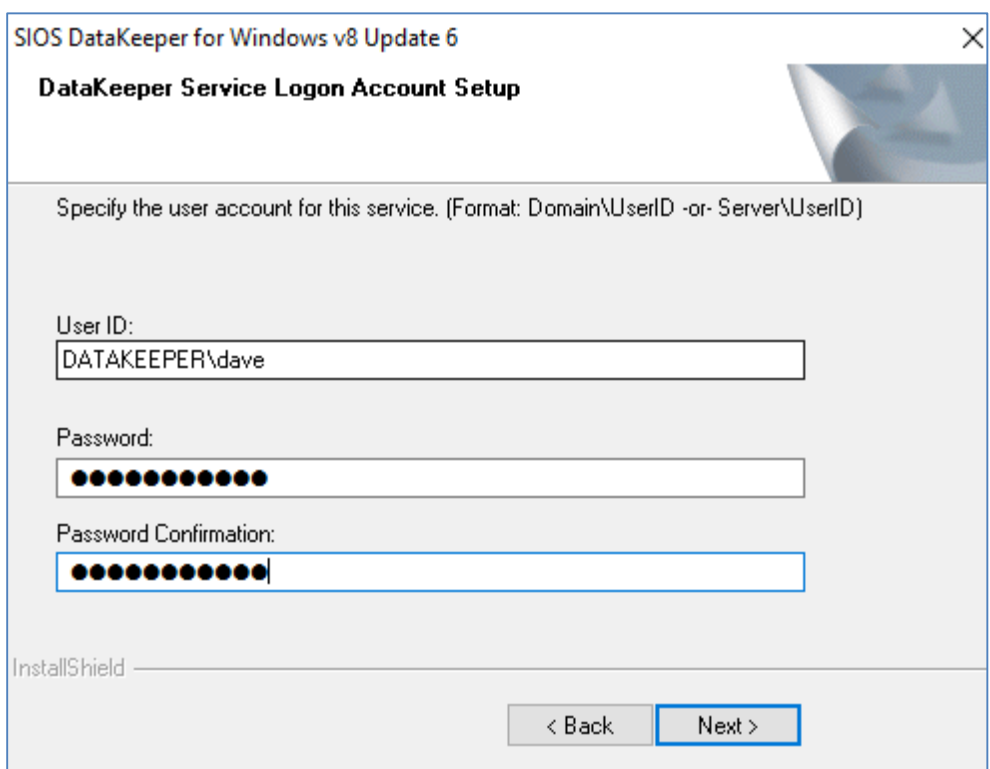

Launch the DataKeeper interface on one of the nodes and create your first Job

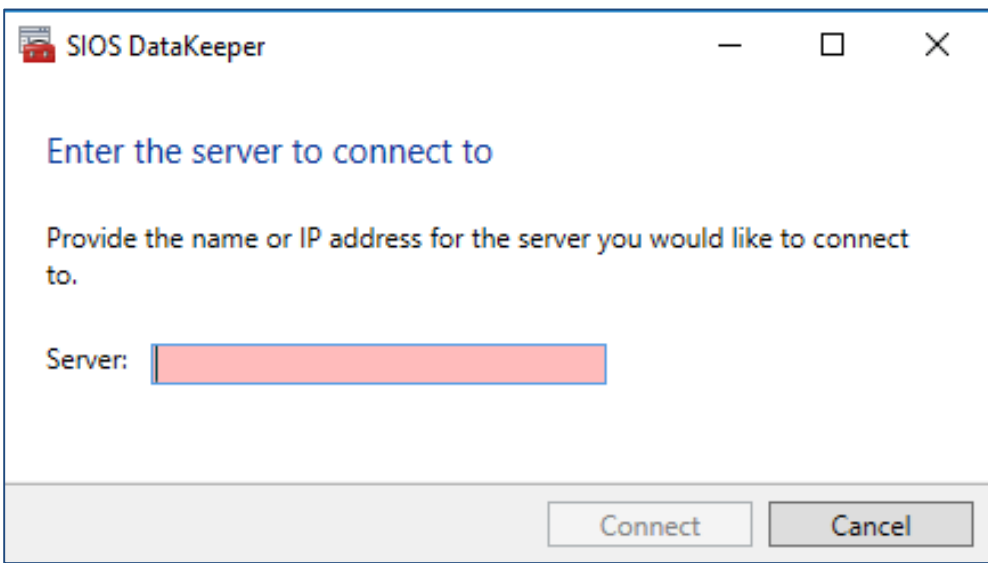

Connect to both servers.

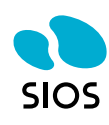

Create a New Job

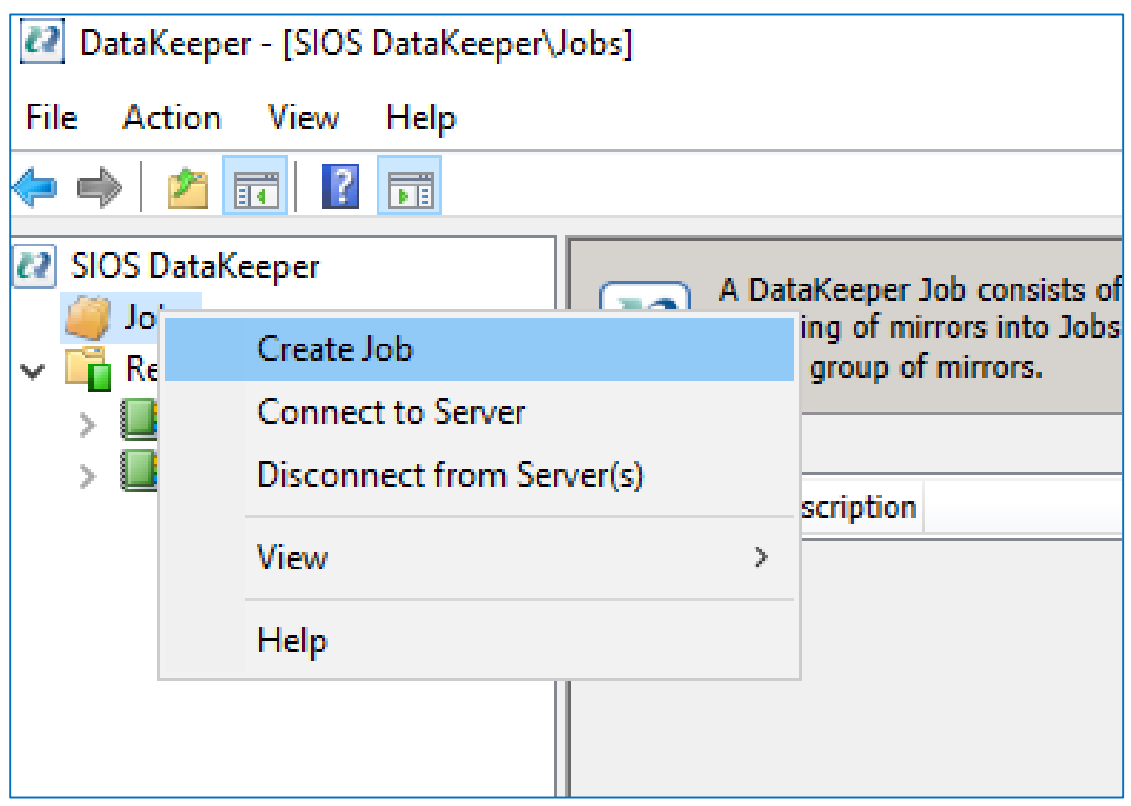

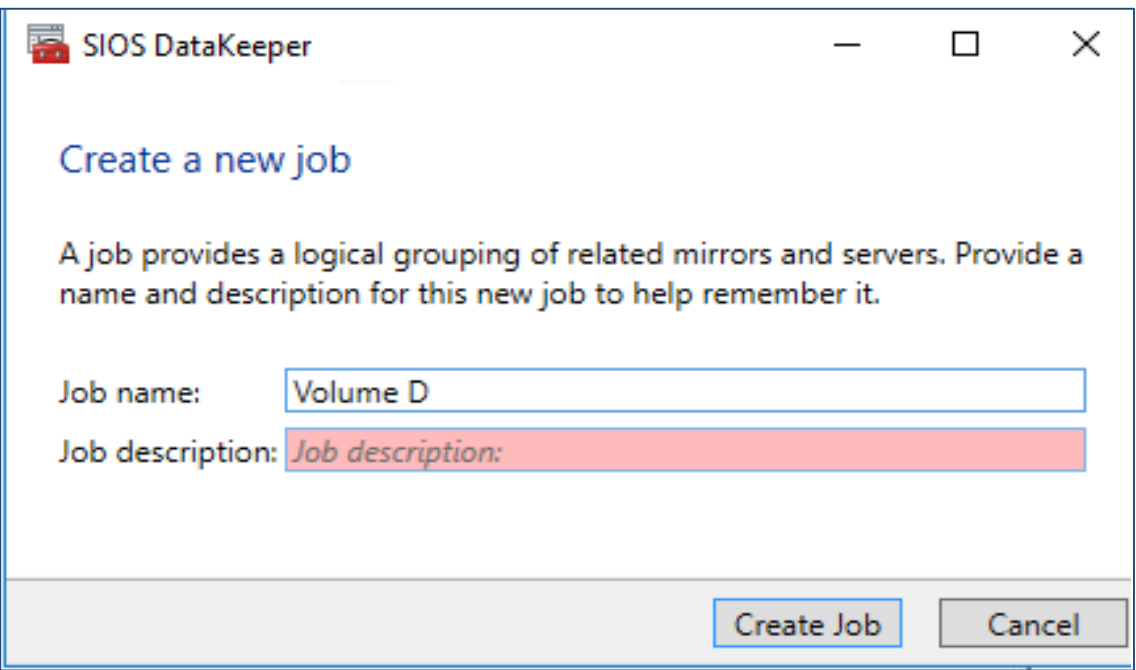

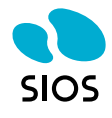

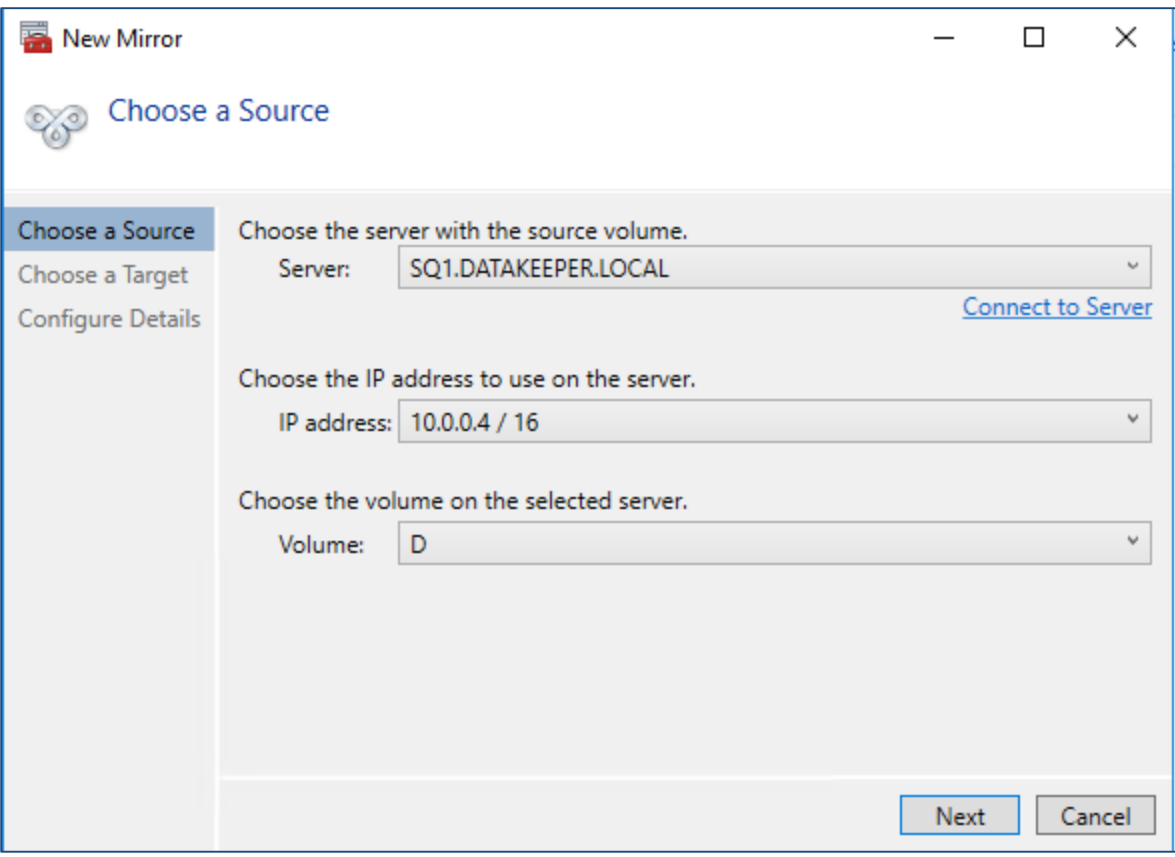

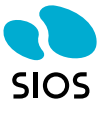

The Parties of the

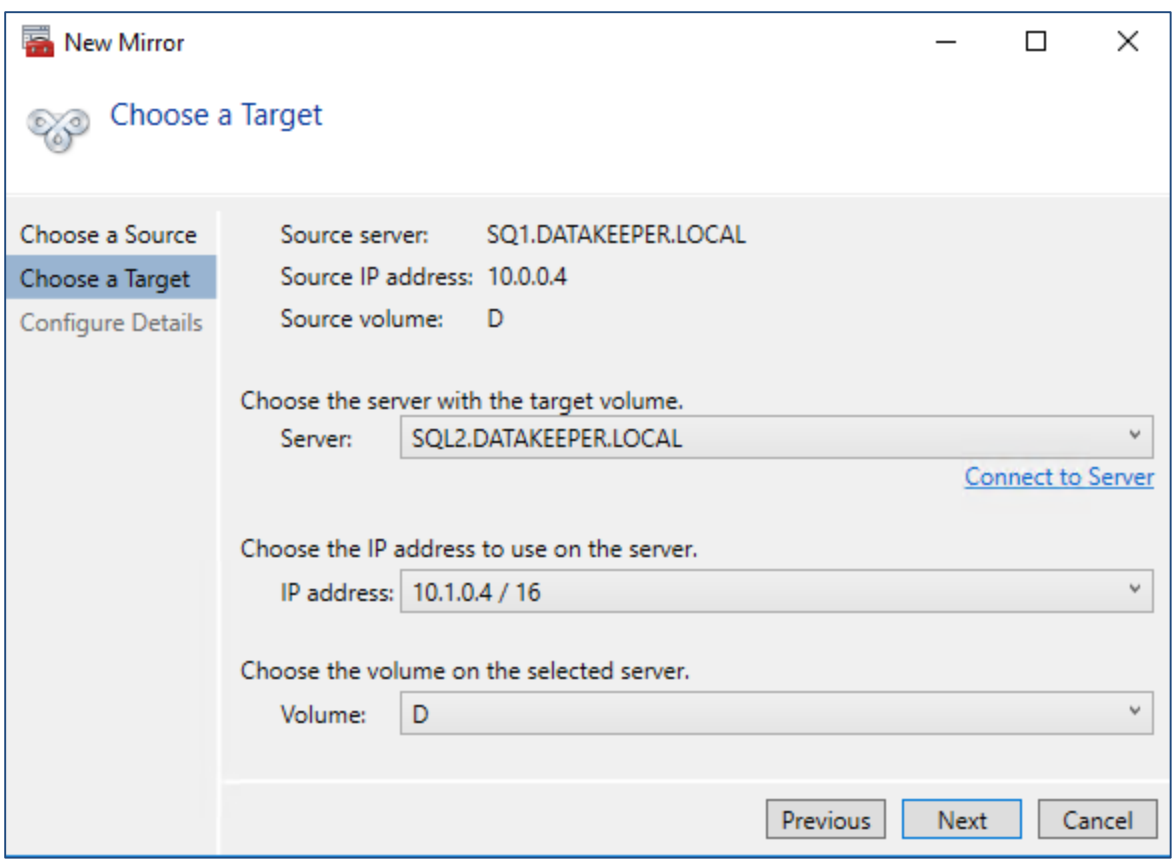

For mirrors within the same region, choose synchronous mirroring. For replication between regions choose asynchronous replication.

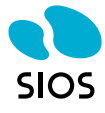

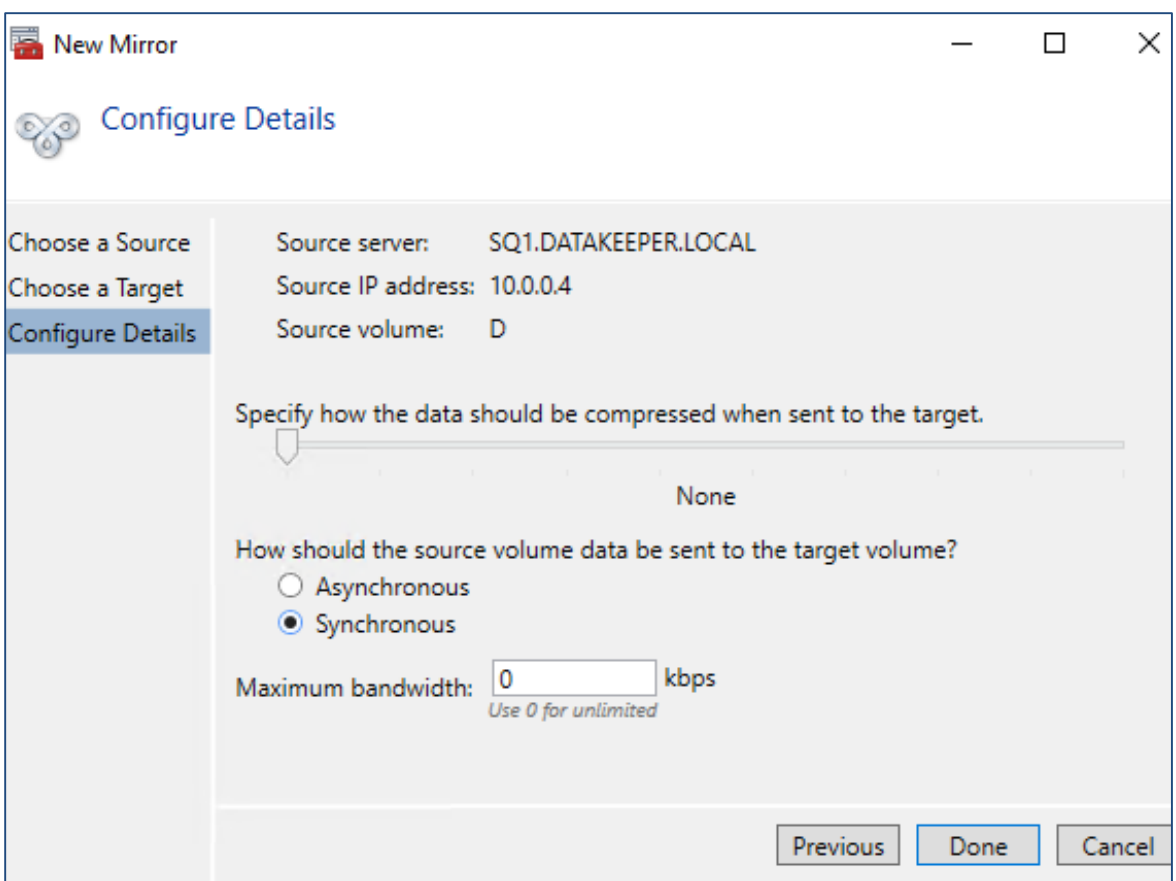

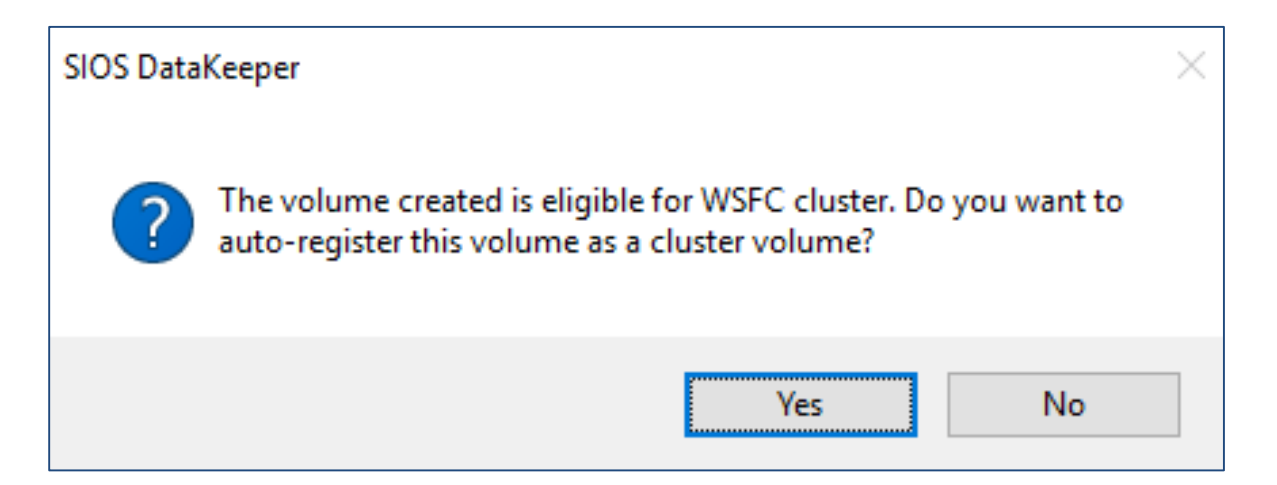

Now that we have a DataKeeper Volume in Available Storage we are ready to install SQL Server into the cluster. However, if you have provisioned an instance of Windows with SQL already installed, the first step is to uninstall the existing standalone instance of SQL and reinstall it into the cluster. This needs to be done on both cluster nodes. Once you have uninstalled SQL, you will see a SQL install directory on the C drive.

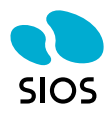

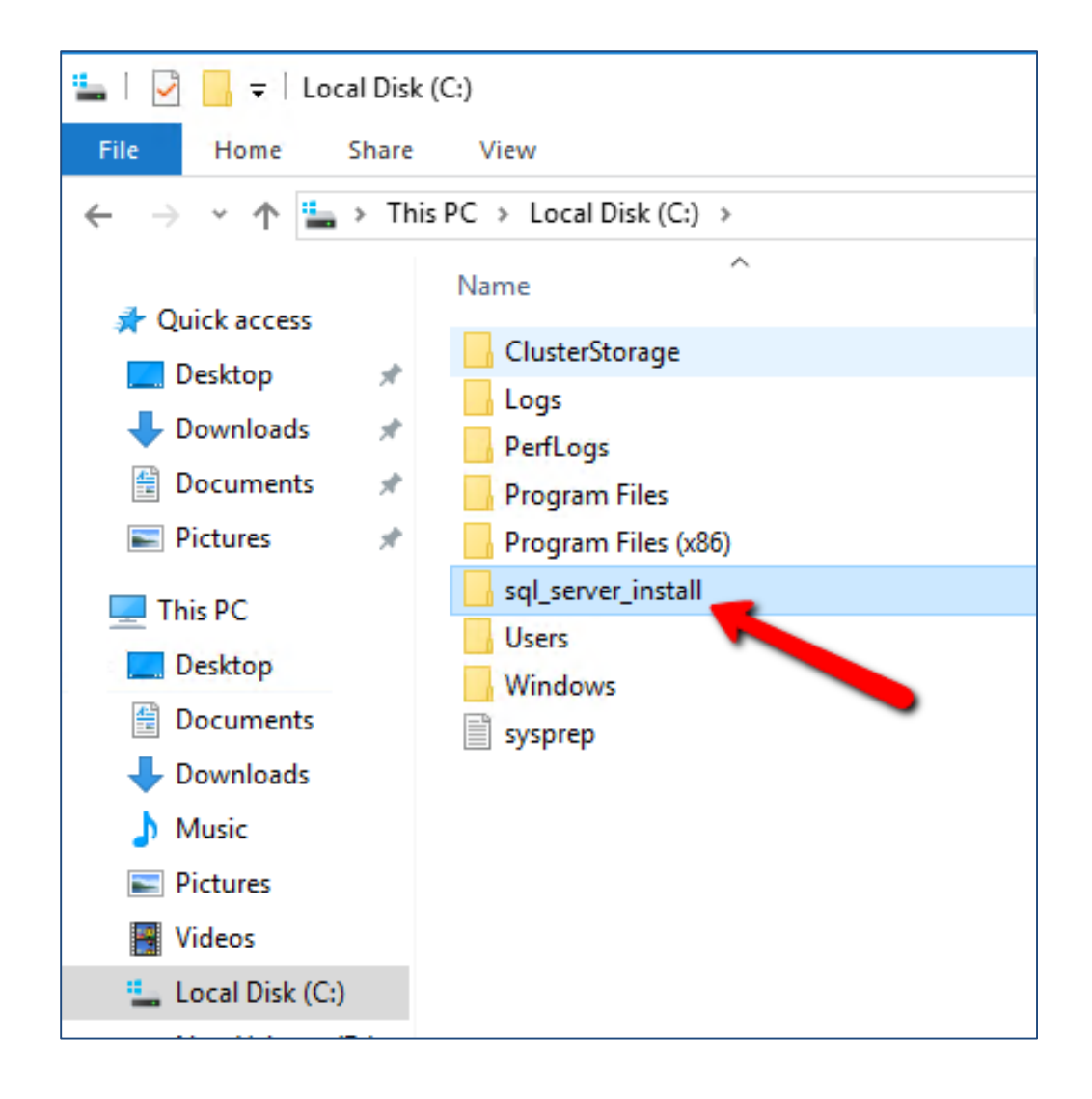

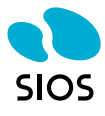

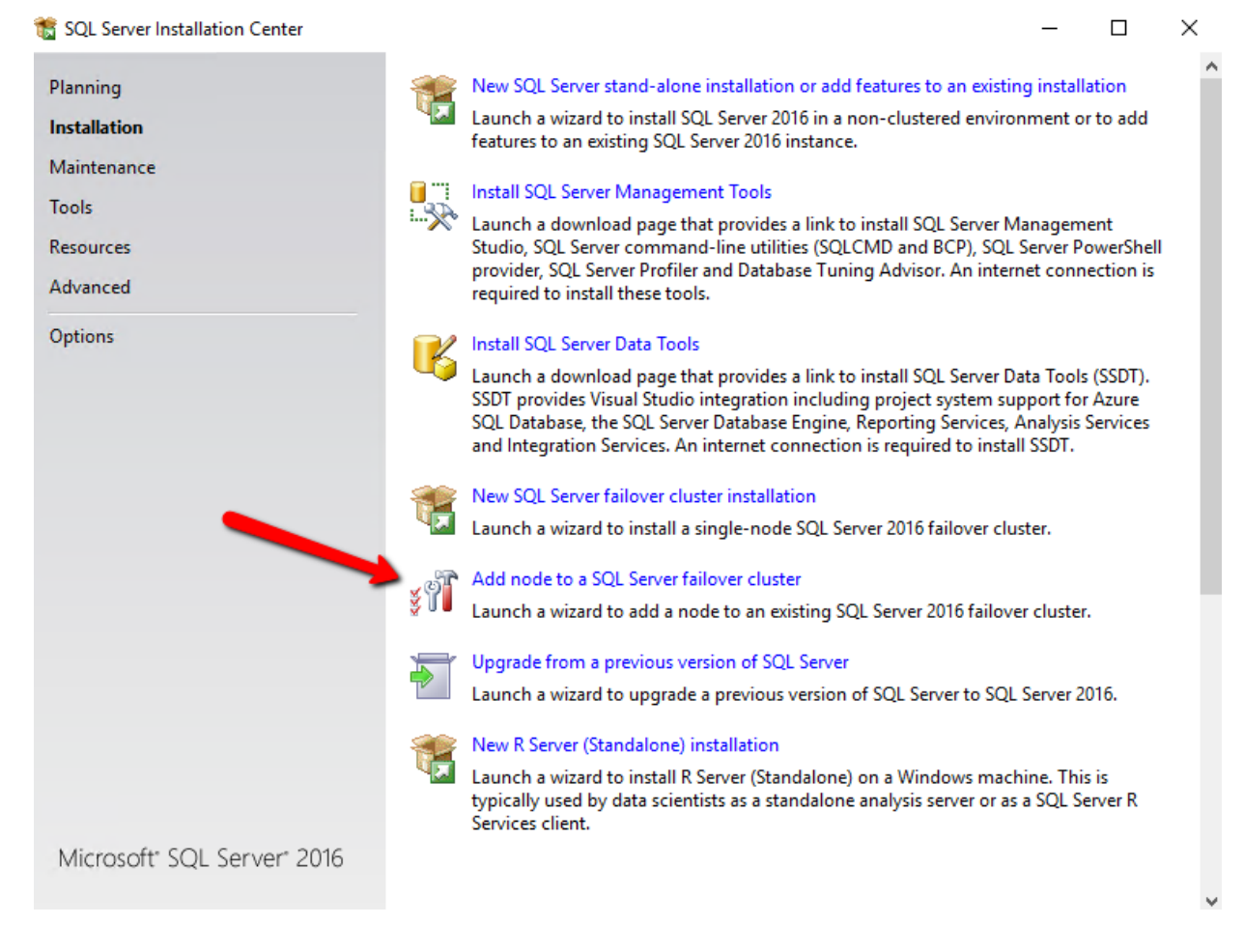

You can ignore the one warning about cluster validation. We know that the cluster only has one network, but network redundancy is provided by the platform.

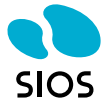

#### Install a SQL Server Failover Cluster

### **Install Failover Cluster Rules**

Setup rules identify potential problems that might occur while running Setup. Failures must be corrected before Setup<br>can continue.

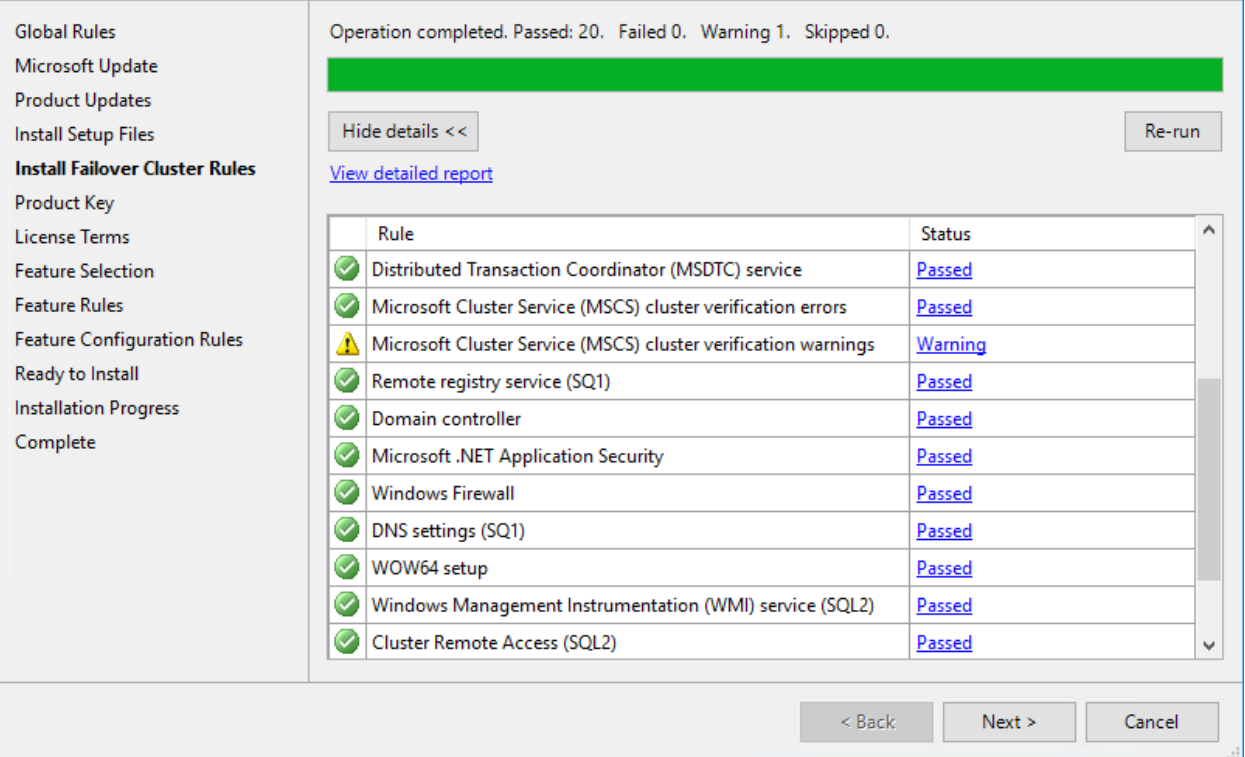

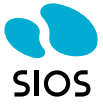

 $\Box$ 

 $\equiv$ 

Install a SOL Server Failover Cluster

#### **Feature Selection**

Select the Standard features to install.

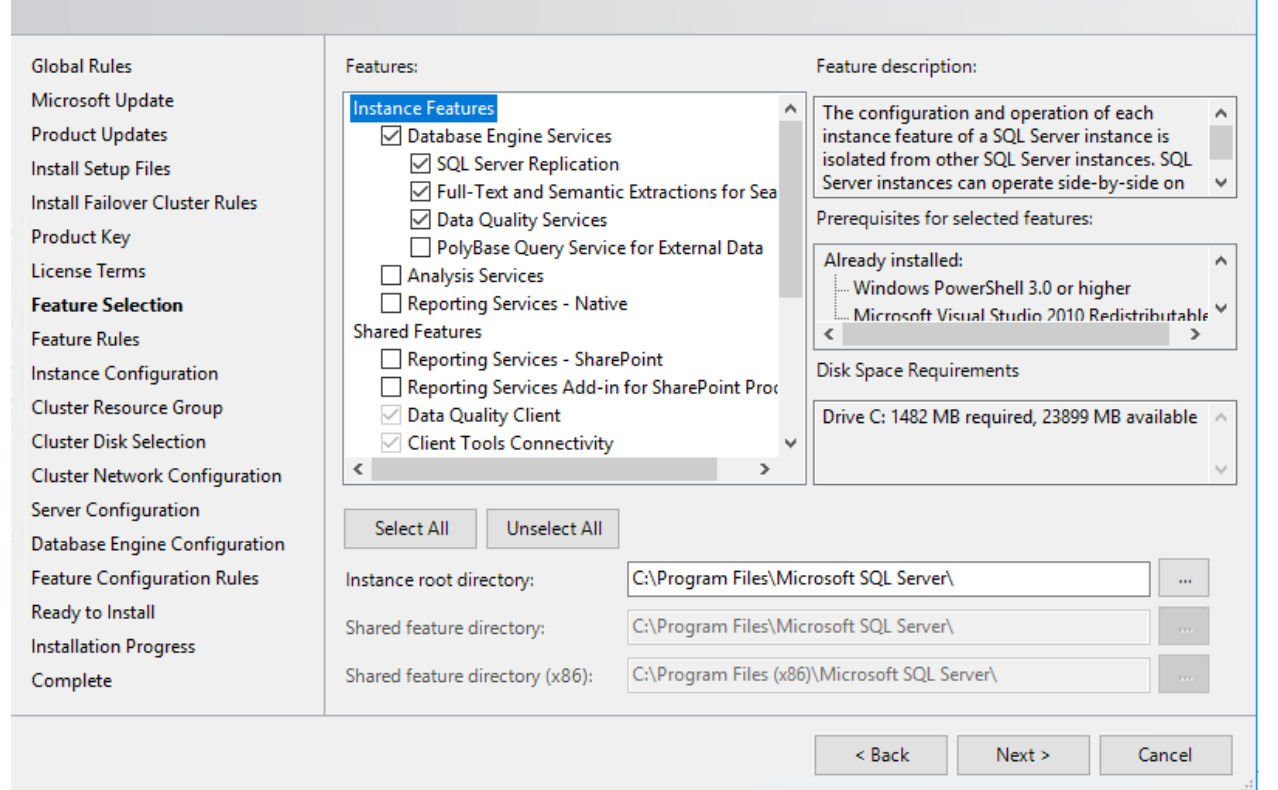

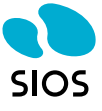

 $\Box$ 

Install a SQL Server Failover Cluster

**Instance Configuration** 

Specify the name and instance ID for the instance of SQL Server. Instance ID becomes part of the installation path.

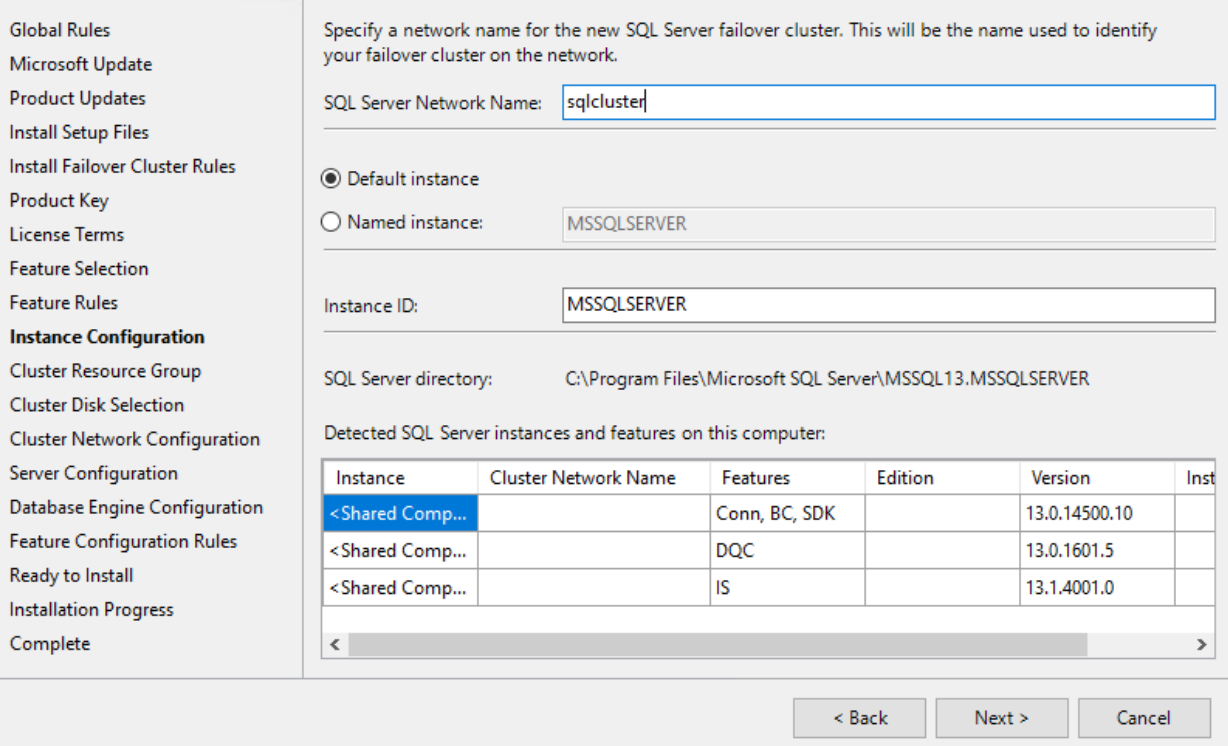

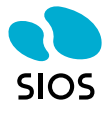

 $\Box$  .

 $\equiv$ 

Install a SQL Server Failover Cluster  $\equiv$  $\Box$  $\times$ **Cluster Resource Group** Create a new cluster resource group for your SQL Server failover cluster. **Global Rules** Specify a name for the SQL Server cluster resource group. The cluster resource group is where SQL Server failover cluster resources will be placed. You can choose to use an existing cluster resource group name Microsoft Update or enter a new cluster resource group name to be created. **Product Updates Install Setup Files** SQL Server (MSSQLSERVER)  $\checkmark$ SQL Server cluster resource group name: Install Failover Cluster Rules **Product Key** Qualified Name Message License Terms  $^{\circ}$ Available Storage The cluster group 'Available Storage' is reserved by Windows Fai... **Feature Selection**  $^{\circ}$ The cluster group 'Cluster Group' is reserved by Windows Failov... **Cluster Group** Feature Rules Instance Configuration **Cluster Resource Group Cluster Disk Selection** Cluster Network Configuration Server Configuration Database Engine Configuration **Feature Configuration Rules** Ready to Install **Installation Progress** Refresh Complete  $<$  Back  $Next >$ Cancel

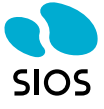

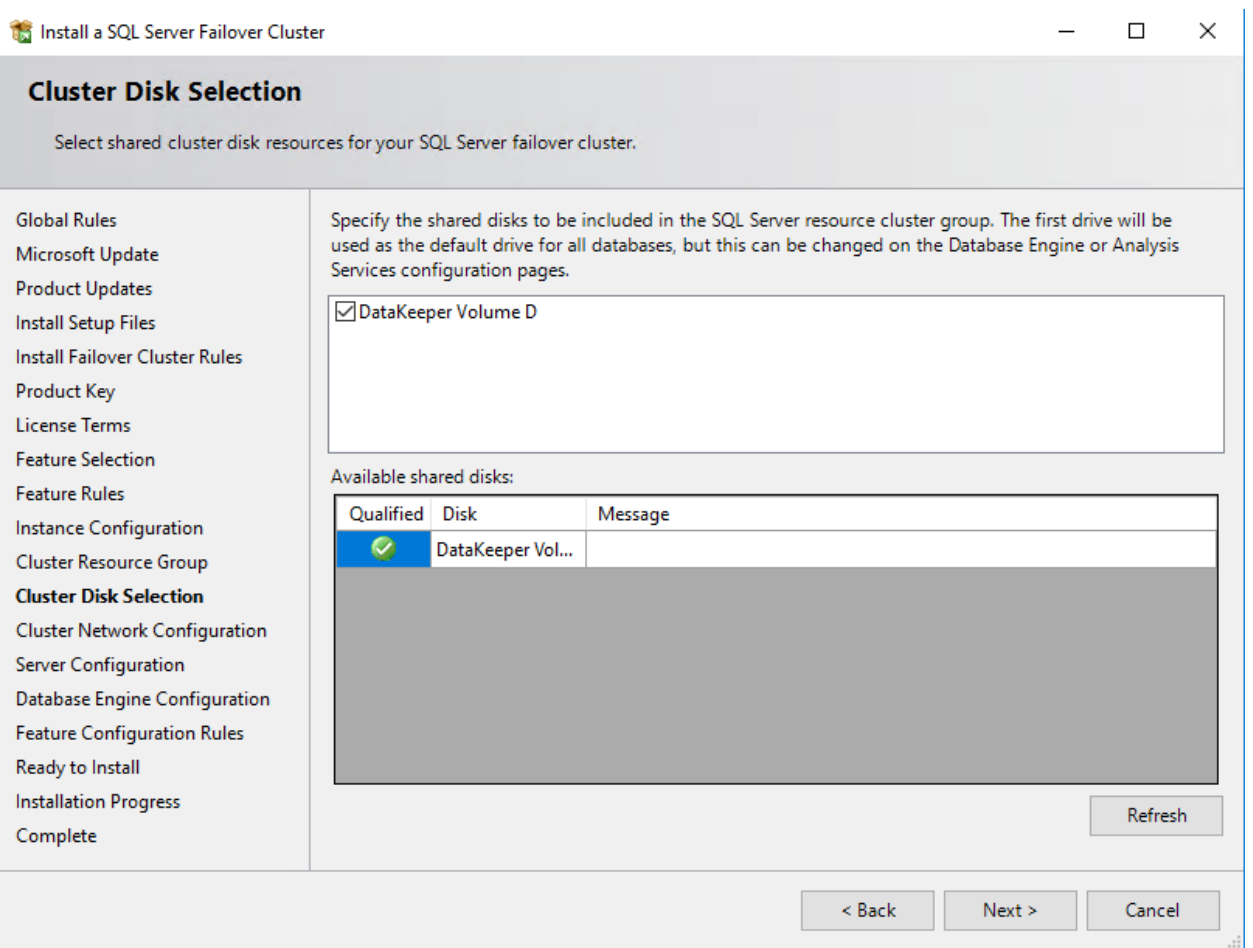

Be sure to specify the same address we used when we created the custom routes earlier.

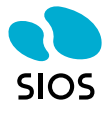

#### $\Box$  $\times$ **Cluster Network Configuration** Select network resources for your SQL Server failover cluster. **Global Rules** Specify the network settings for this failover cluster: Microsoft Update  $\blacksquare$  IP Ty... **DHCP** Address **Subnet Mask** Subnet(s) Network **Product Updates**  $\Box$  IPv4  $\Box$ 255.255.0.0 10.1.0.0/16 Cluster Network 1 **Install Setup Files**  $\sqrt{10}$  IPv4  $\Box$  $10.0.1.5$ 255.255.0.0 10.0.0.0/16 Cluster Network 2 Install Failover Cluster Rules **Product Key License Terms Feature Selection** This must be the same address we used **Feature Rules** earlier when we created the custom routes Instance Configuration for the listener. Cluster Resource Group **Cluster Disk Selection Cluster Network Configuration** Server Configuration Database Engine Configuration **Feature Configuration Rules** Ready to Install **Installation Progress**  $Refresh$ Complete  $<$  Back  $Next >$ Cancel

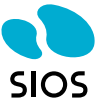

### **Server Configuration**

Specify the service accounts and collation configuration.

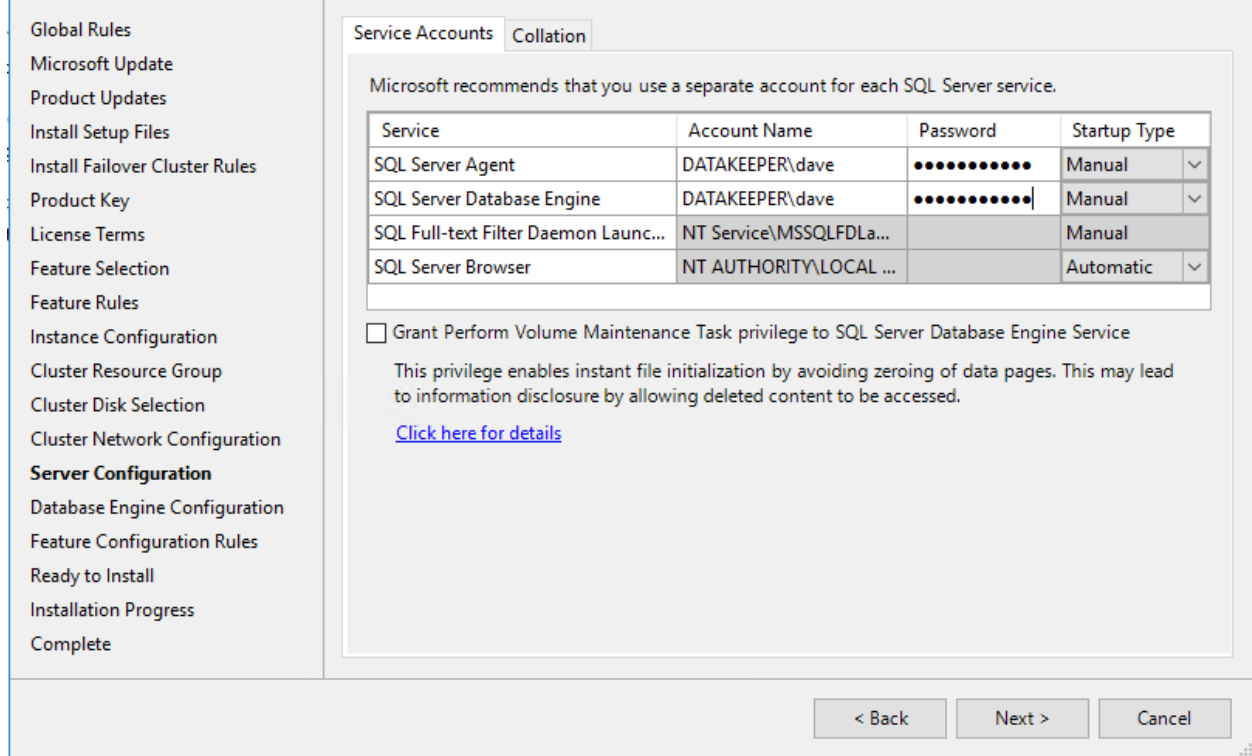

 $\Box$  $\overline{\phantom{1}}$   $\times$ 

 $\equiv$ 

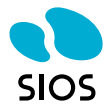

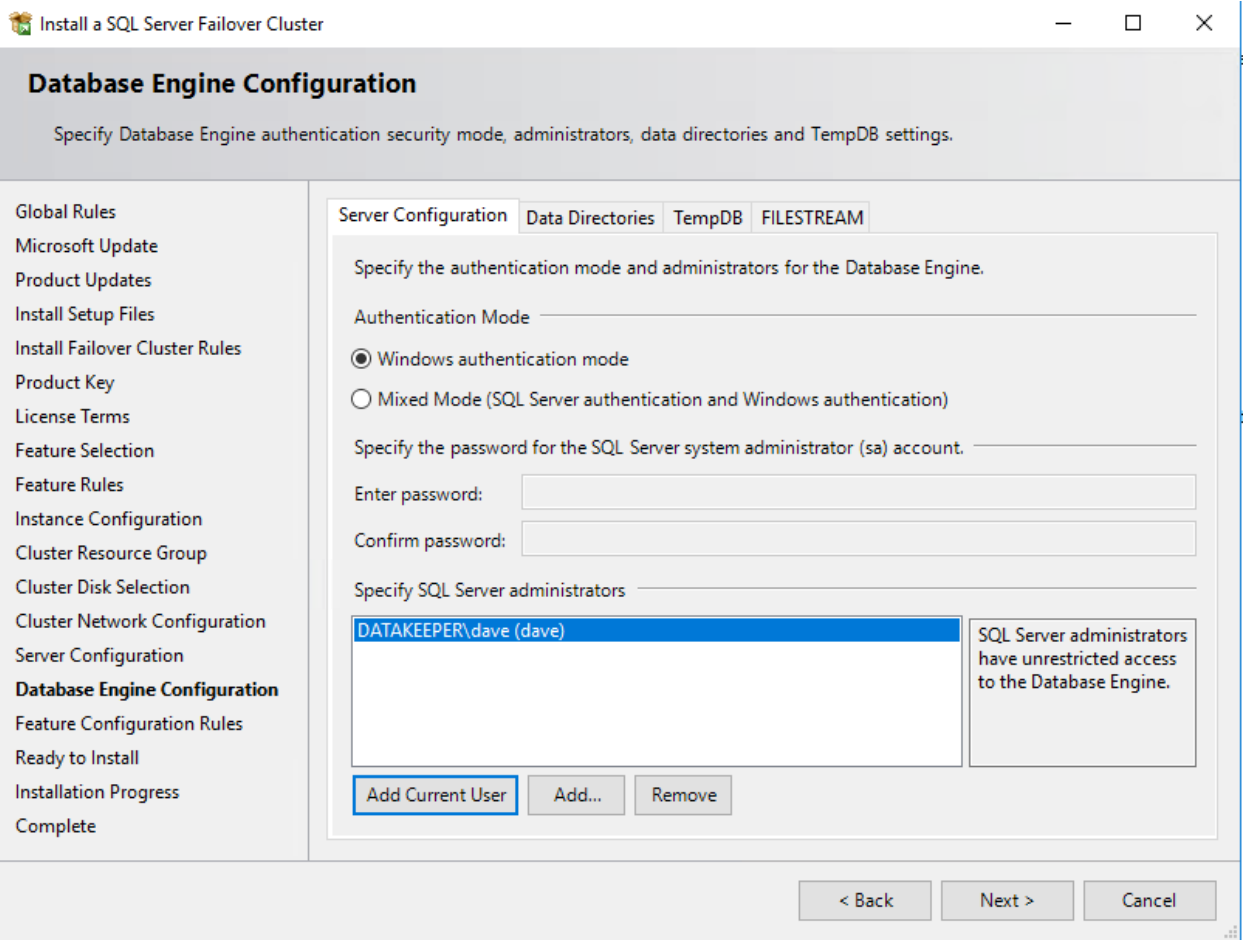

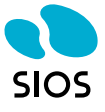

**MALE HEALTH** 

Install a SQL Server Failover Cluster

#### **Ready to Install**

Verify the SQL Server 2016 features to be installed.

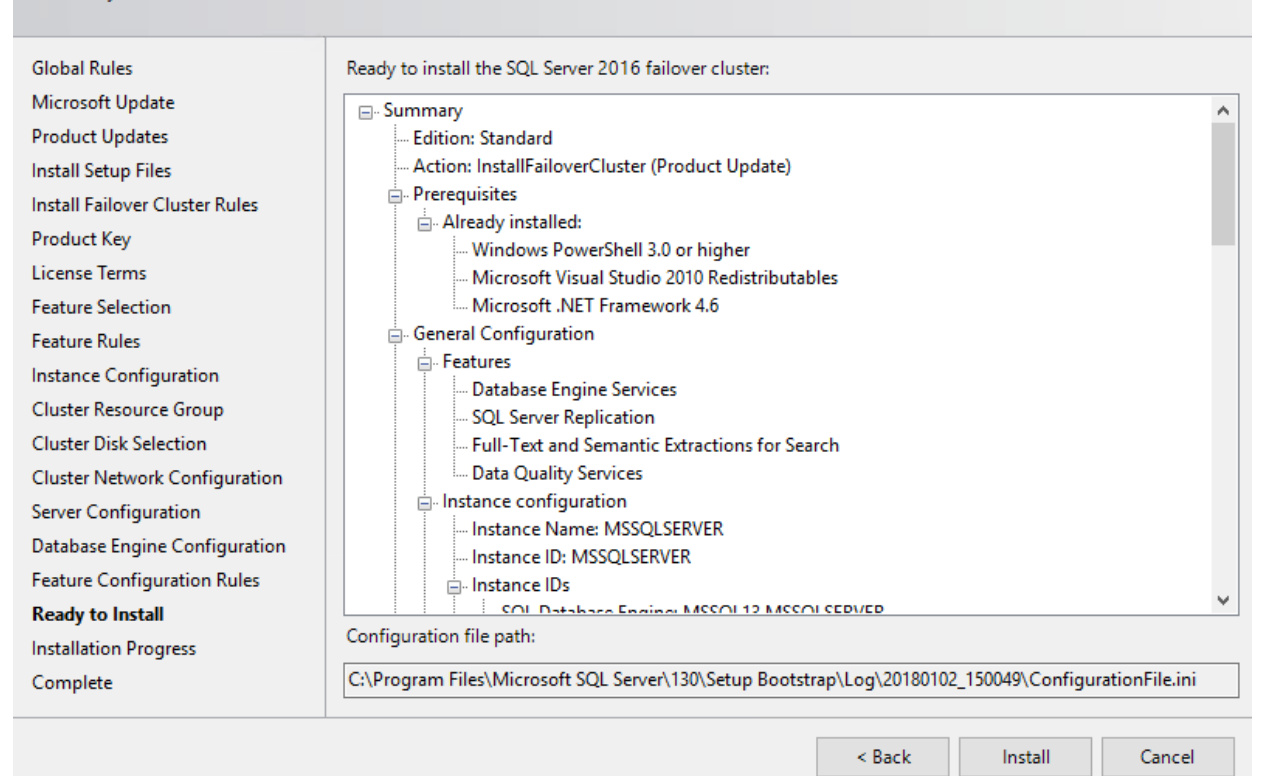

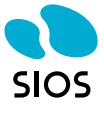

 $\Box$ 

×

#### Install a SQL Server Failover Cluster

 $\hfill \square$   $\hfill \times$ 

### Complete

Your SQL Server 2016 failover cluster installation is complete with product updates.

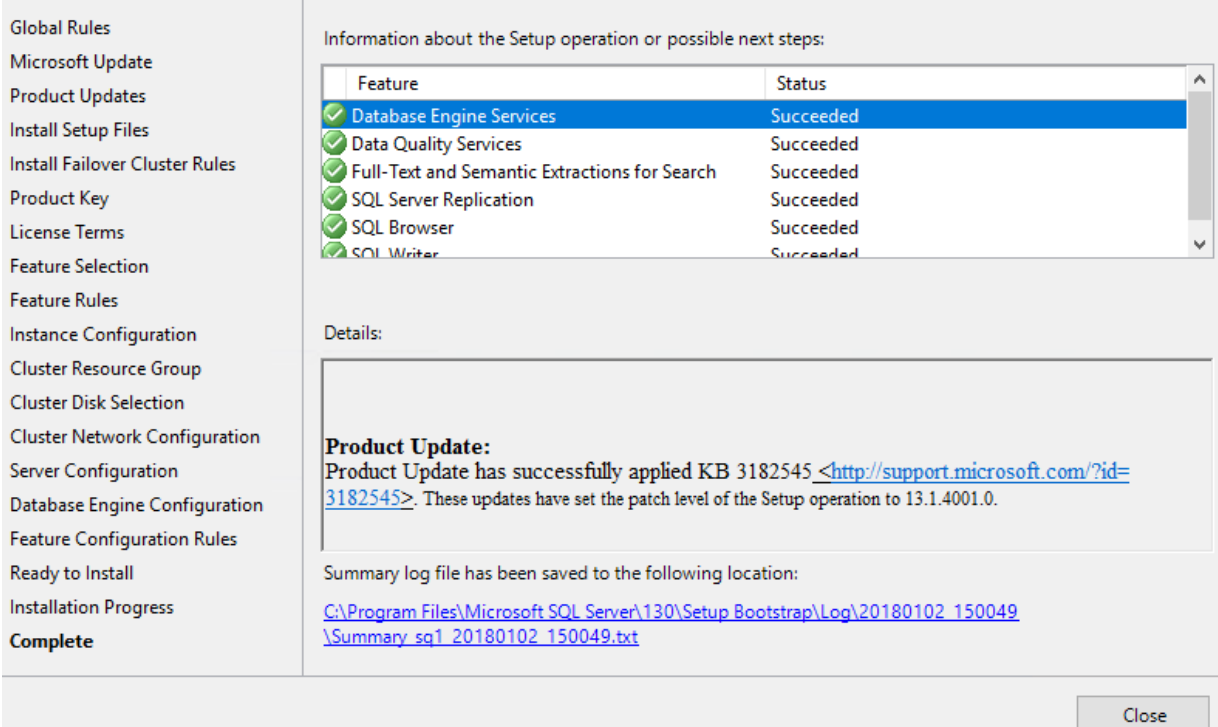

We are now ready to install SQL on 2<sup>nd</sup> cluster node

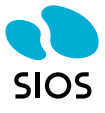

SQL Server Installation Center  $\Box$  $\times$ Planning New SQL Server stand-alone installation or add features to an existing installation Launch a wizard to install SQL Server 2016 in a non-clustered environment or to add **Installation** features to an existing SQL Server 2016 instance. Maintenance Times Install SQL Server Management Tools Launch a download page that provides a link to install SQL Server Management **Tools** Resources Studio, SQL Server command-line utilities (SQLCMD and BCP), SQL Server PowerShell provider, SQL Server Profiler and Database Tuning Advisor. An internet connection is Advanced required to install these tools. Options Install SQL Server Data Tools Launch a download page that provides a link to install SQL Server Data Tools (SSDT). SSDT provides Visual Studio integration including project system support for Azure SQL Database, the SQL Server Database Engine, Reporting Services, Analysis Services and Integration Services. An internet connection is required to install SSDT. New SQL Server failover cluster installation Launch a wizard to install a single-node SQL Server 2016 failover cluster. Add node to a SQL Server failover cluster ¥Ÿ Launch a wizard to add a node to an existing SQL Server 2016 failover cluster. Upgrade from a previous version of SQL Server Launch a wizard to upgrade a previous version of SQL Server to SQL Server 2016. New R Server (Standalone) installation Launch a wizard to install R Server (Standalone) on a Windows machine. This is typically used by data scientists as a standalone analysis server or as a SQL Server R Services client. Microsoft<sup>®</sup> SQL Server<sup>®</sup> 2016

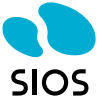

#### Add a Failover Cluster Node

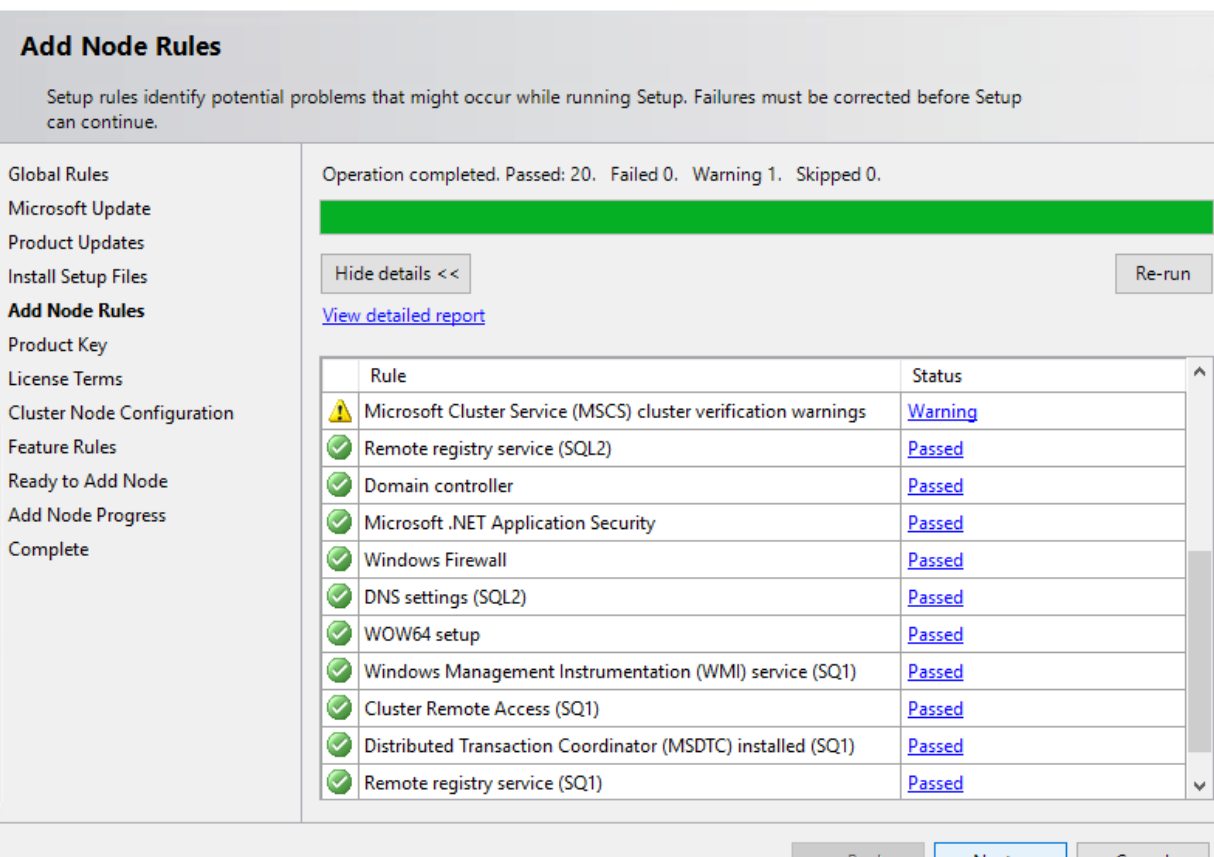

 $\sim$   $\sim$  Back

Next > | Cancel

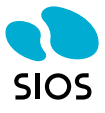

 $\qquad \Box$  $\overline{\phantom{0}}$ 

### **Cluster Node Configuration**

Add a node to an existing SQL Server failover cluster.

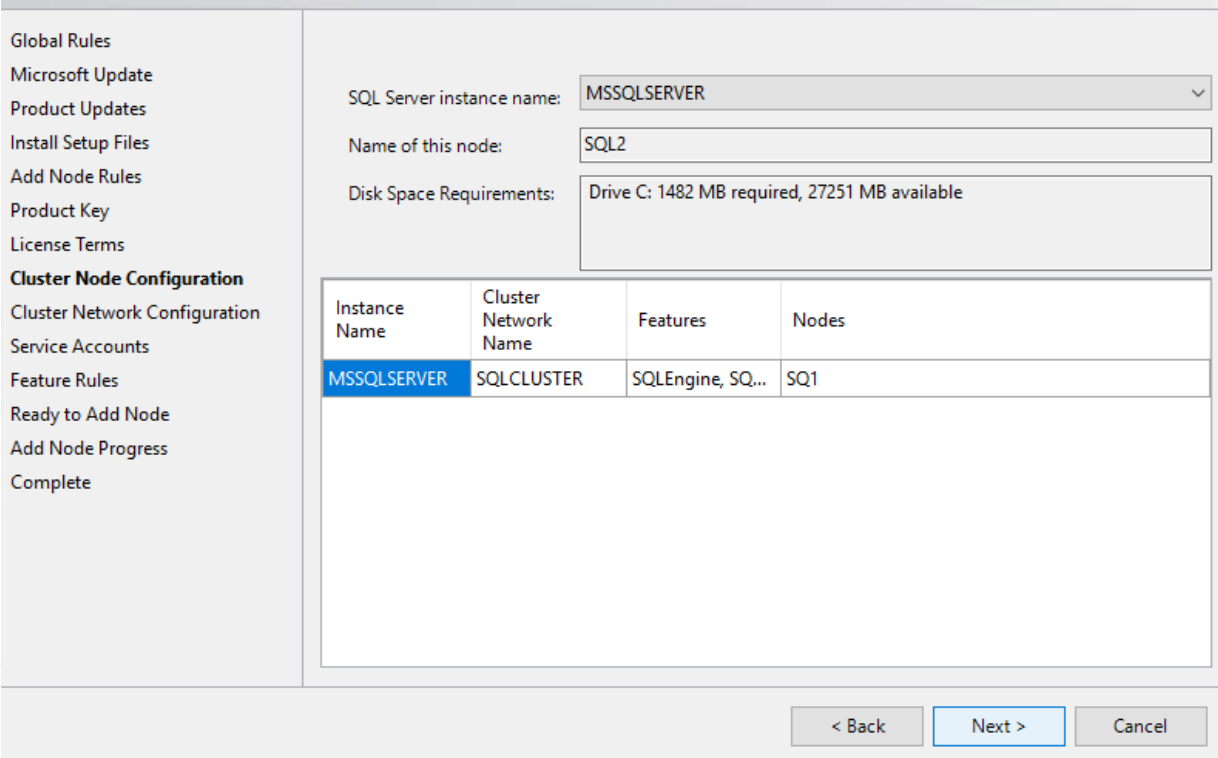

Once again, be sure to use the same IP address we used when we create the custom routes earlier.

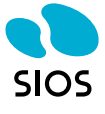

#### **Cluster Network Configuration** Specify additional IP addresses that are available and valid on the current node and subnet (previously-configured SQL Server failover cluster IP addresses are shown read-only and dimmed). **Global Rules** Specify the network settings for this failover cluster: Microsoft Update  $\boxed{\triangleright}$  IP Ty... **DHCP** Address **Subnet Mask** Subnet(s) Network **Product Updates**  $10.1.1.5$ 255.255.0.0  $\vee$  IPv4 □ 10.1.0.0/16 Cluster Network 1 **Install Setup Files**  $\boxed{\triangleright}$  IPv4 П  $10.0.1.5$ 255.255.0.0 10.0.0.0/16 Cluster Network 2 **Add Node Rules Product Key License Terms Cluster Node Configuration Cluster Network Configuration** Remember, this is the same Service Accounts **Feature Rules** address we used when we created Ready to Add Node the custom routes earlier **Add Node Progress** Complete Refresh  $<sub>Back</sub>$ </sub>  $Next >$ Cancel

#### Add a Failover Cluster Node

SQL Server Setup detected that there are multiple subnets. Because of this, Setup sets the IP address resource dependency using an OR relationship for SQL Server multi-subnet failover clustering, so failover to other nodes does not happen until all the network cards fail on the node that owns the failover cluster. This may impact multi-homed cluster configurations on a subnet when client connections become unavailable. Do you want to proceed with SQL Server multi-subnet failover cluster configuration?

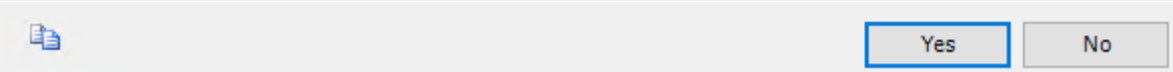

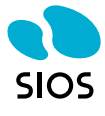

 $\Box$ 

#### **Service Accounts**

Specify the service accounts and collation configuration.

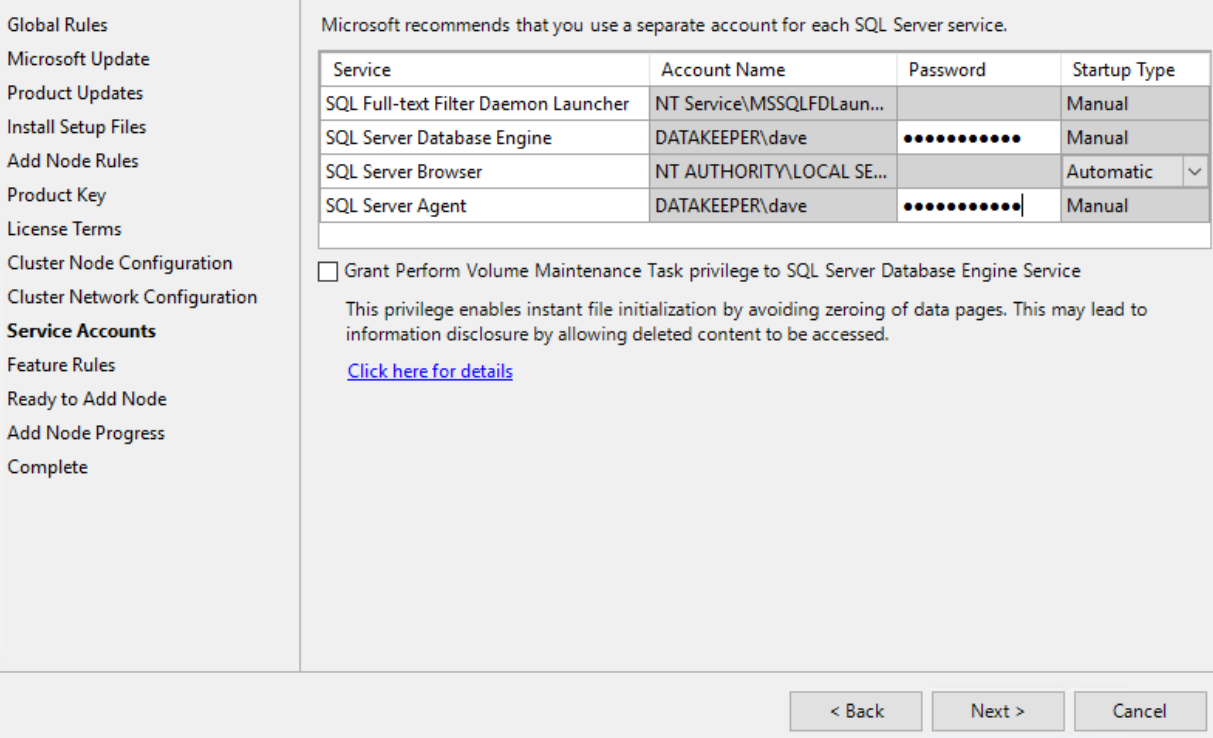

 $\hfill \square$   $\hfill \times$ 

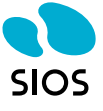

#### Add a Failover Cluster Node

#### **Ready to Add Node** Verify the SQL Server 2016 features to be installed as part of the add node operation. **Global Rules** Ready to add this node to the SQL Server 2016 failover cluster: Microsoft Update **⊟**-Summary  $\land$ **Product Updates** - Edition: Standard .... Action: AddNode (Product Update) **Install Setup Files** - Prerequisites **Add Node Rules** Already installed: **Product Key** Windows PowerShell 3.0 or higher License Terms Microsoft Visual Studio 2010 Redistributables Microsoft .NET Framework 4.6 Cluster Node Configuration General Configuration Cluster Network Configuration **E**-Features **Service Accounts** Database Engine Services **Feature Rules** SQL Server Replication **Ready to Add Node** Full-Text and Semantic Extractions for Search Data Quality Services **Add Node Progress** Instance configuration Complete Instance Name: MSSQLSERVER - Instance ID: MSSQLSERVER instance IDs  $\mathbf{v}$ COL Database Engine: MCCOL12 MCCOLCEDVED Configuration file path: C:\Program Files\Microsoft SQL Server\130\Setup Bootstrap\Log\20180102\_153521\ConfigurationFile.ini  $\leq$  Back Install Cancel

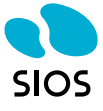

 $\Box$ 

#### Add a Failover Cluster Node

#### $\Box$  $\times$

#### Complete

Your SQL Server 2016 failover cluster add node operation is complete with product updates.

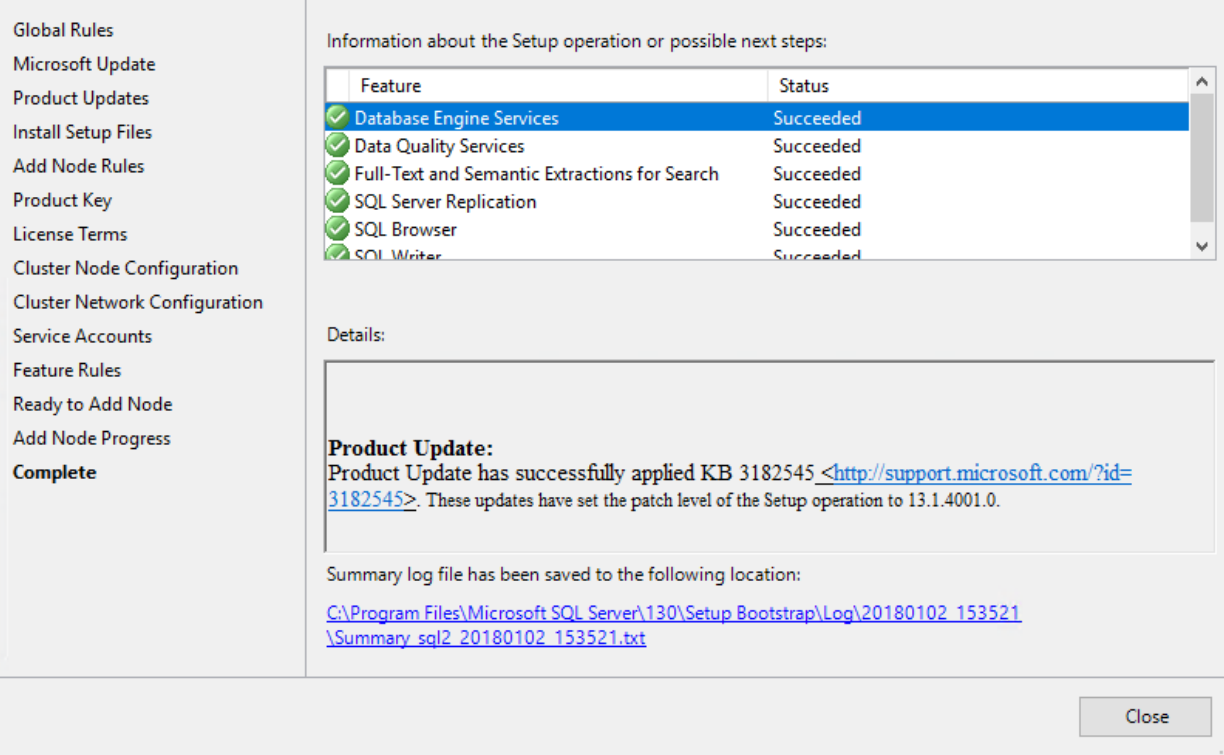

Once the cluster is installed, try to connect to the cluster remotely from SQL Server Management Studio. If you can connect then you have done everything correctly. However, if you cannot connect, then chances are your firewall is not configured properly, or you have not configured the routing properly. If you can ping the hostname but not the cluster name there is a good chance the routing is not configured properly.

# **Configure Clients**

As with any multisite cluster, you will need to configure your clients to connect properly. Most modern clients support the multisubnetfailover=true property in the connection string. For more information on multisite clusters, please consult the Microsoft documentation at https://docs.microsoft.com/en-us/sql/sql-server/failover-clusters/windows/sql-server-multisubnet-clustering-sql-server

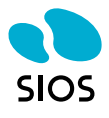

# **In Summary**

Configuring a SANless multisite SQL Server Failover Cluster in GCP is an excellent solution for SQL Server high availability in the cloud. SIOS DataKeeper Cluster Edition provides replication and cluster integration software that allows you to build SANless clusters not only in the GCP but also on all other clouds, as well as on virtual and physical servers as well. Once you understand the networking requirements of the GCP you will have a very familiar user experience which leverages Windows Server Failover Clustering as the high availability solution. Because Windows Server Failover Clustering providing the high availability, this solution runs on both Windows Server 2012 R2 and Windows Server 2016 and supports SQL Server 2012 through 2017, both Standard and Enterprise Editions.

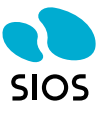

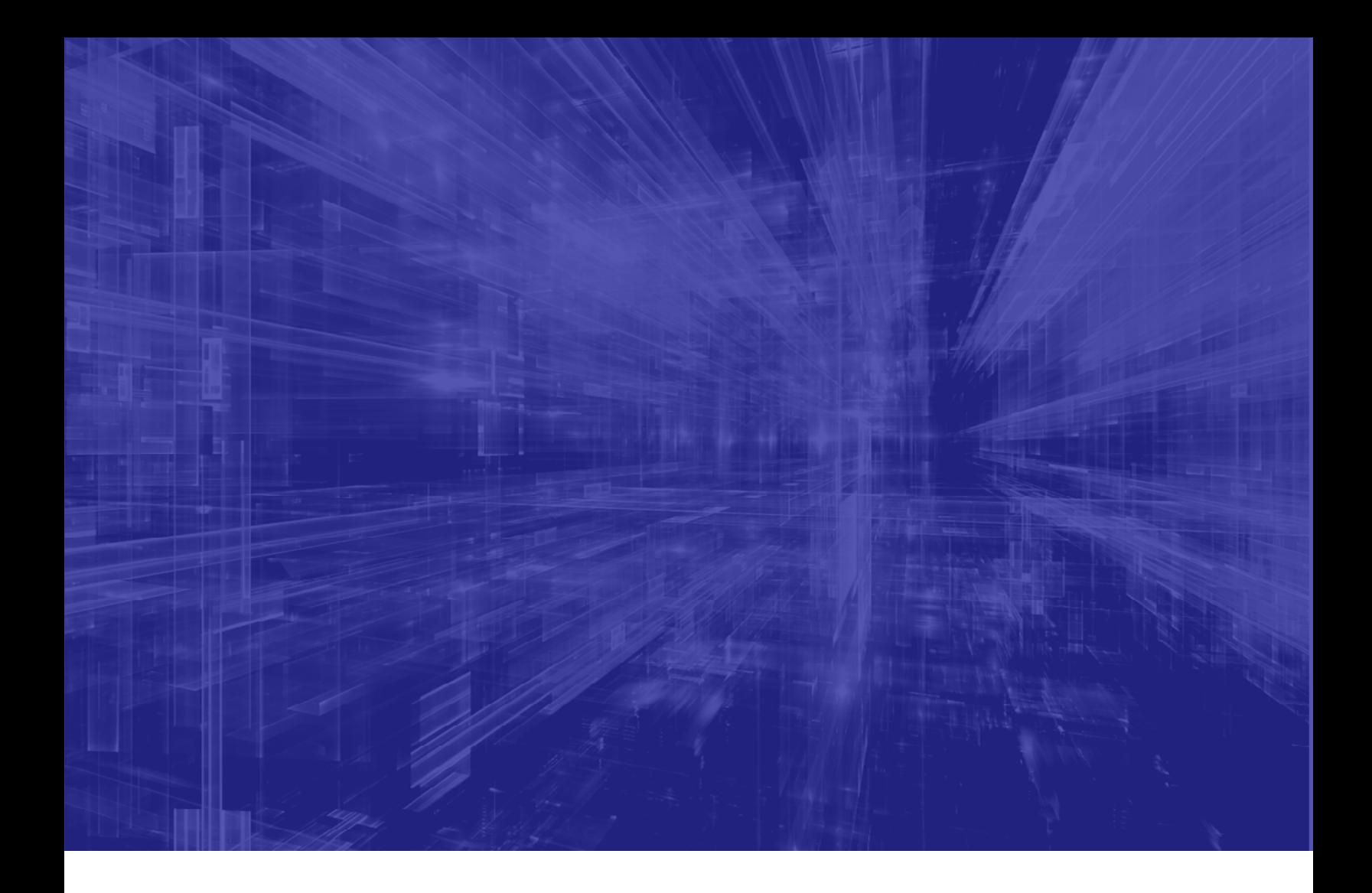

# **SIOS Technology Inc. Tel: 650.645.7000. https://us.sios.com**

© 2018 SIOS Technology Corp. All rights reserved. SIOS, SIOS Technology, SIOS DataKeeper and SIOS Protection Suite and associated logos are registered trademarks or trademarks of SIOS Technology Corp. and/or its affiliates in the United States and/or other countries. All other trademarks are the property of their respective owners. QS-1018-A © 2023 SIOS Technology Corp. All rights reserved. SIOS, SIOS Technology, SIOS DataKeeper, SIOS LifeKeeper, SIOS Protection Suite and associated logos are registered trademarks or trademarks of SIOS Technology Corp. and/or its affiliates in the United

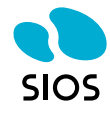